# *Win***Delta®PMS - Neuerungen der Version 9.00a seit 8.53a**

- $\Box$  Einleitung
- $\Box$  Sicherung vor Installation, Installation
- □ DWG-Export jetzt im DWG-2004-Format möglich: RGB-Farben werden ausgegeben
- $\Box$  Zeichnung, Installationsdaten: Neues Ikon 'Anschlusshöhen ändern'<sup>®</sup>
- □ 'Inst.daten bearbeiten' ■: Gewerke ausblenden, Punkte löschen/erzeugen, Volltextsuche
- $\square$  Grundriss, waage-/senkrecht 'Beschneiden'  $\mathbb{E}$ : auch platzierte Abbildungen schneiden
- $\Box$  Perspektive berechnen oder rendern: Jetzt im Format 16:9
- $\Box$  Perspektive rendern: Speichern in PDF-Datei oder direkt als E-Mail versenden
- □ Linien & Maßzüge 'rechtwinklig' zeichnen: Richtung per Leer- oder Pfeiltaste kippen
- r Linien zeichnen: Letztes Linienstück kippen mit <Alt>+<Pfeiltaste>
- □ Linien- oder Flächen-Attribute: 'Länge' ändern
- $\Box$  Fangradius: Auch die Mitte von Linien wird gefangen
- $\Box$  'Ausgabe konfigurieren': Alle/Keine anhaken  $\mathbb{F}_{\mathbb{Z}}$ / $\Box$
- D Datenblatt, 'Datenblatt speichern'  $\bigoplus$ : Dateiname neuer Datenblattname beim Gerät
- D Datenblatt: Ausgabe-Start auch bei Drucken  $\triangleq$  unter 'Projekte bearbeiten'
- $\Box$  Datenblatt: Simulation speicherbar
- $\Box$  Datenblatt: Nach Simulation aus Datenblatt-Bearbeitung heraus wieder in Bearbeitung
- r Datenblatt: Diverse Felder zusätzlich platzierbar aus dem Projekt und aus 'Eigene Adresse'
- □ Datenblatt: Mehrzeilige Texte mit Attributen 'Von/Bis(Zeile)'
- $\Box$  Datenblatt: Datenfelder optional ohne Einheit
- r 'Bauseits vorhanden' setzen/entfernen: Automatisches Ändern auch von 'In Legende', 'Im Angebot', 'In Bestellung/Anfrage' und 'Mit Pos.-Nr.'
- $\Box$  Volltextsuche in der Geräteliste
- □ Volltextsuche in Projekten, Rechnungen...: Auch Summenbeträge werden gefunden
- □ 'Offene Datensätze, Umsätze' !: Einschränkbar auf Bearbeiter, Vertreter, Servicetechniker
- □ Adressen, Lieferanten, Vertreter: Umsatz & 'Offen' mit bis zu 8+1 Jahresumsätzen auf Maske
- □ Adressen, Lieferanten, Vertreter, Mitarbeiter: 'Dateien' auf Maske, mit Vorschau
- □ Fest zusammengefasste Gruppe wieder auflösen: Auch bei 'Attribute'
- $\Box$  Gruppe zusammenfassen: Textbestandteil 'Besteht aus: ' anders initialisierbar
- $\Box$  Projekt => Auftrag => Rechnung: Dateien-Auswahl optional mitnehmen
- □ Formular-Druck-Simulation, E-Mail-Versand: Anhänge aus 'Dateien'-Liste
- $\Box$  Formular-Simulationen abspeichern oder E-Mail: Dateinamens-Vorschlag vorgebbar
- □ 'Farben und Schriften': Farbe für 'Inaktiv' festlegbar *(für Geräteliste & Legende* **■)**
- r Lieferantendatenbank: 'In Vorgängen suchen'
- □ Servicegeräte-Servicetermine-Zubehör: 'Stck' vorgebbar
- $\Box$  Maximal 25 statt nur 15 Läger stehen zur Verfügung
- r Gerätedatenbank und Gerätelisten, neue Felder für Kühlung: Effizienzklasse, Klimaklasse, Jahresverbrauch, Nettonutzvolumen
- r Gerätedatenbank: Schalter 'Internet' hervorgehoben wenn über Lieferanten definiert
- $\square$  'Geräteliste' und 'Legendeninhalt'  $\blacksquare$ : Mit 'Internetseite aufrufen'  $\square$
- r Eingangsrechnungen: 'Datensatz-Nr.' initialisierbar
- r Eingangsrechnungen: Zusätzliches Feld 'Brutto'; altes 'Brutto' wird 'Zahlbetrag'
- □ Vorgang/Adresse & Vorgänge suchen & Volltextsuche **:** Fenstergröße änderbar
- □ 'Format=CSV4' zur Ausgabe unbekannt vieler Gerätelistenpositionen in eine CSV-Zeile

#### $\Box$  Neuer SWS-Viewer Version 5.00

### *Einleitung*

Version 9.00 ist der Nachfolger von Version 8.53. Im **DAD** Daten-Aktualisierungs-Dienst werden seit der DAD-DVD I|2016 *(erschienen 3.3.16)* die Abbildungen von Preislistenseiten etc. nach und nach auf das PDF- vom JPG-Format umgestellt. Dadurch sind die Abbildungen wesentlich hochwertiger und auch kleiner! Dieses neue, PDF-Abbildungen enthaltende Format der DAD-DVD können allerdings nur *Win***Delta®PMS**-Versionen 8.53 *(seit 1'16)* oder neuer verarbeiten, nicht 8.52 oder älter. Es muss also ein relativ aktuelles Update installiert sein zur Nutzung aktueller DAD-DVDs!

#### *Sicherung vor Installation, Installation*

Sicherungs-Hinweis: Vor der Update-Installation sollte unbedingt eine Sicherung aller *Win***Delta® PMS**-Verzeichnisse gemacht werden! **Die Datenbanken werden beim ersten Programmstart nach dem Update in ein neues Format konvertiert**, so dass ohne Sicherung im Problemfall nicht zur alten Version zurückgekehrt werden könnte.

Das Update selbst wird durch Ausführen des Installations-Programms 'Setup.exe' direkt auf der CD gestartet. Es findet das Programmverzeichnis normalerweise automatisch und zeigt es samt zugehöriger Datenverzeichnisse nach ein paar Sekunden an; im Fall mehrerer wechselnd genutzter Programmversionen kann das Programmverzeichnis hier noch manuell auf ein anderes umgestellt werden. Die eigentliche Installation wird dann mit 'Installation starten' gestartet und läuft recht schnell durch.

Die erst beim ersten *Win***Delta®PMS**-Programmstart nach der Update-Installation stattfindende Daten-Konvertierung *(nicht direkt beim Update!)* kann allerdings erheblich Zeit kosten, während der keine *Win***Delta®PMS**-Lizenz auf den Datenverzeichnissen arbeiten kann. Das Update sollte also wohl in der Regel abends oder zum Wochenende installiert und *Win***Delta®PMS** direkt nach der Installation gestartet werden, damit die Konvertierung durchgeführt wird!

Falls man **Mandanten** verwendet, so dass parallel mehrere Daten-Verzeichnisse bestehen: Diese können *(nach einer einzigen Nachfrage)* in einem Rutsch konvertiert werden!

Wenn Sie in letzter Zeit bereits ein Update online installiert haben *(per 'Datei; Update abrufen (via FTP)')*, installieren Sie bitte in jedem Fall nochmals das Update von CD: Letzte Änderungen und insbesondere z.B. die aktuelle Hilfe-Datei und Musterformulare... sind ansonsten nicht mit installiert!

#### *DWG-Export jetzt im DWG-2004-Format möglich: RGB-Farben werden ausgegeben*

Bisher standen zwar diverse DXF-Formate als Ausgabe-Format zur Auswahl, beim Export in DWG-Dateien hinein wurde allerdings fest das bisher einzig mögliche Format DWG-2000 verwendet.

Das hatte den Nachteil, dass die in *Win***Delta®PMS** und erst ab AutoCAD 2004 verwendbaren Millionen Farben bei diesem Format DWG-2000 nur gerundet auf max. etwa 250 unterschiedliche Index-Farben exportiert wurden. Bei der Ausgabe in das DWG-2000-Format *(wie auch beim DXF-Export in die Formate DXF-2000 und älter und anders als beim DXF-Export in die Formate DXF-2004 und DXF-2007)* kam es also regelmäßig zu Farbverschiebungen durch die Rundung der Farben.

Diese Einschränkung ist jetzt behoben! Jetzt steht zum DWG-Export auch das Format DWG-2004 zur Verfügung, ab dem insbesondere die Ausgabe von Farben als RGB-Werte möglich war!

Initial wird ab sofort beim DWG-Export standardmäßig dieses Format 'AutoCAD 2004' verwendet. Bei Bedarf kann es umgestellt werden unter 'Extras; Initialisierungen; Zeichnung; Drucken/Plotten/PDF/DXF; DWG-Dateien erstellen; Format' auf das bisher verwendete 'AutoCAD 2000'.

*Für den DWG-Export wird initial jetzt neu das DWG-2004-Format ("AutoCAD 2004") verwendet.*

*Bei Bedarf kann aber auch umgeschaltet werden auf das alte 2000er-Format.*

*Achtung: Beim 2000er-Format werden Farben gerundet auf eine von nur etwa 250 Index-Farben dargestellt, also in der Regel mit Farbverschiebungen.*

*Für den DXF-Export stehen weiterhin 9 Formate zur Verfügung: DXF-9 bis DXF-2007.*

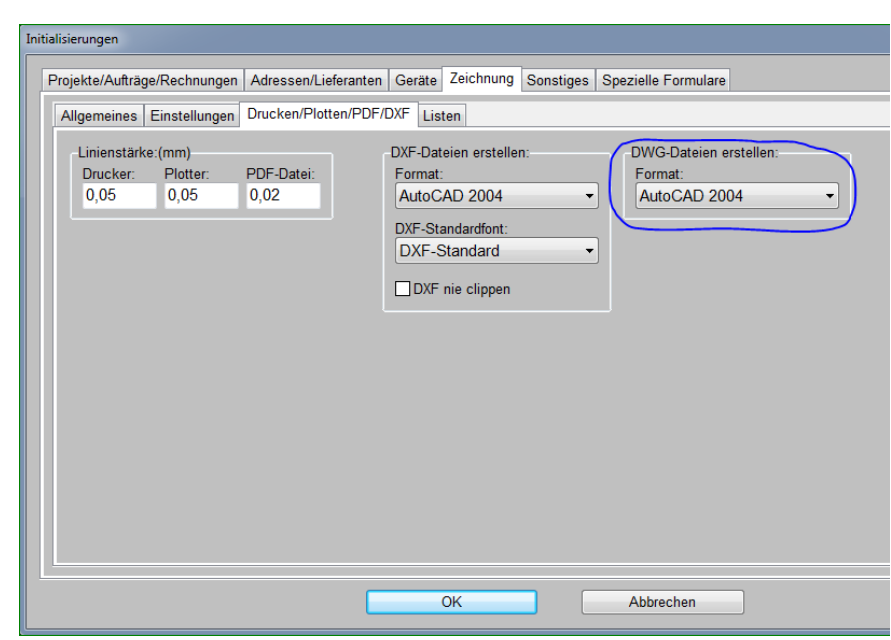

Initialisierungen: DWG-Export-Format wählbar mit "AutoCAD 2004"!

### *Zeichnung, Installationsdaten: Neues Ikon 'Anschlusshöhen ändern'*

Mit dem neuen Ikon 'Anschlusshöhen ändern'  $\sqrt{\pi}$  können jetzt auf einen Schlag alle in einem vorher eingerahmten Bereich liegende Installationspunkte auf einheitliche Höhen verschoben werden! Dabei kann nach 3 'Höhenzonen' hoch/mittel/tief unterschieden werden.

*Die letzten Werte findet man beim nächsten Mal identisch wieder vor.*

*Mit*  $\bigstar$  /  $\bigstar$  *können mehrere alternative Tabellen gespeichert und wieder eingeladen werden.*

*'Übernehmen' merkt sich die aktuellen Änderungen und schließt das Fenster, ohne Installationsdaten-Höhenänderungen durchgeführt zu haben.*

*'Starten' trägt neue Höhen ein. Alternativen zu :*

*Die Höhen von Installationspunkten können natürlich ein*zeln bei den Attributen **A** oder *schneller mit der Wiederholungs*funktion  $\cdot \cdot \cdot$  geändert werden: *Nach mit Vorgabe der Ziel-Höhe werden Inst.-Punkte einer nach dem anderen durch einen einzigen Klick auf die vorher ein-*

|                      | Von: | Bis: | Bitte bestimmen Sie die neuen Höhen:<br>Neu:<br>Von:<br>Bis: |  |     |      | Neu:<br>Von: |      |      | <b>Neu:</b> |  |
|----------------------|------|------|--------------------------------------------------------------|--|-----|------|--------------|------|------|-------------|--|
| Elektro              |      | 400  | 350                                                          |  | 401 | 1200 | 1100         | 1201 | Bis: | 2000        |  |
| Gas                  | 100  | 400  | 350                                                          |  | 401 | 1200 | 1100         | 1201 |      | 2000        |  |
| Kaltwasser           |      |      |                                                              |  |     |      |              |      |      |             |  |
| Warmwasser           |      |      |                                                              |  |     |      |              |      |      |             |  |
| WeichwasserKalt      |      |      |                                                              |  |     |      |              |      |      |             |  |
| WeichwasserWarm      |      |      |                                                              |  |     |      |              |      |      |             |  |
| Demiwasser           |      |      |                                                              |  |     |      |              |      |      |             |  |
| Hochdruckwasser      |      |      |                                                              |  |     |      |              |      |      |             |  |
| Abwasser             |      |      |                                                              |  |     |      |              |      |      |             |  |
| Abluft               |      |      |                                                              |  |     |      |              |      |      |             |  |
| Zuluft               |      |      |                                                              |  |     |      |              |      |      |             |  |
| Kälte                |      |      |                                                              |  |     |      |              |      |      |             |  |
| Niederdruckdampf     |      |      |                                                              |  |     |      |              |      |      |             |  |
| Hochdruckdampf       |      |      |                                                              |  |     |      |              |      |      |             |  |
| <b>Betonsockel</b>   |      |      |                                                              |  |     |      |              |      |      |             |  |
| Service <sub>2</sub> |      |      |                                                              |  |     |      |              |      |      |             |  |
| Service3             |      |      |                                                              |  |     |      |              |      |      |             |  |
| Service4             |      |      |                                                              |  |     |      |              |      |      |             |  |
| Gew-S5-Neuname       |      |      |                                                              |  |     |      |              |      |      |             |  |
| Gew-S6-Neuname       |      |      |                                                              |  |     |      |              |      |      |             |  |

*mal vorgegebene Höhe gesetzt.* Installationsdaten: 'Anschlusshöhen ändern'

Für jedes Gewerk können hier bis zu 3 **'Von'**/**'Bis'**-Höhen-Zonen angegeben werden.

In diesen Höhen-Zonen liegende vorher eingerahmte Installationspunkte des entsprechenden Gewerks würden auf die in **'Neu'** angegebene neue Höhe verschoben werden.

Wenn mindestens 1 Wert in einer Von/Bis/Neu-Gruppe eingetragen ist, wird diese beachtet. Ein **Leer-Eintrag** bei 'Von' steht dabei für ab beliebig tief *(also auch negative Höhen; aber nur Werte unter 'Bis')*, ein Leer-Eintrag bei 'Bis' steht für beliebig hoch *(aber nur Werte über 'Von')*, und ein Leer-Eintrag bei 'Neu' steht für Höhe "0".

Nicht eingerahmte Installationspunkte, inaktive Gewerke, Gewerke ganz ohne Höhen-Angaben in der Tabelle oder Installationspunkte mit einer Höhe außerhalb der angegebenen Von-/Bis-Zonen bleiben unverändert.

Wenn in einer **Frontansicht <b>Ei** kein Rahmen aufgezogen wird, werden alle angezeigten Installationspunkte der Frontansicht entsprechend Höhen-geändert. Aber auch hier kann die Änderung durch einen Rahmen vor dem  $\frac{1}{2}$ auf den eingerahmten Bereich eingeschränkt werden.

Die im Fenster eingetragenen Werte werden bei späteren erneuten Aufrufen von  $\sqrt{\mathbf{a}}$  identisch vorgegeben – auch bei Wechsel in andere Projekte und sogar über ein Verlassen von *Win***Delta® PMS** und Rechner aus-/anschalten hinweg!

**'Starten'** führt die gewünschten Änderungen an den Installationspunkt-Höhen durch und schließt das Fenster.

Mit **'Übernehmen'** werden alle Änderungen an der Tabelle vermerkt *(und beim nächsten Aufruf von entsprechend wieder vorgegeben)*, aber es werden keine Änderungen an den Installationspunkt-Höhen vorgenommen.

Unterschiedliche Tabellen können per  $\leftarrow$  in Dateien abgespeichert und später aus diesen per  $\leftarrow$ wieder eingeladen werden.

# *'Installationsdaten bearbeiten'* **:** Gewerke ausblenden, Punkte löschen/erzeugen, *Volltextsuche*

Unter 'Zeichnung; Installationsdaten; Installationsdaten bearbeiten' ■ werden die Installationspunkte des Projekts als große Tabelle in der Reihenfolge der Geräte *(!; also nicht nach Gewerken getrennt!)* aufgezählt und können bearbeitet werden. Bisher wurden dabei immer alle Installationspunkte aufgezählt.

*Hier in der Tabelle können manche Änderungen, die auf vielen Inst.-Punkten durchzuführen sind, schneller bearbeitet werden als in der Zeichnung selbst.*

*Nach Schließen der Tabelle mit 'OK' und Wieder-Aufrufen werden hier wieder alle Gewerke angezeigt und nicht nur die, auf die die Anzeige hier vorher ggf. eingeschränkt worden war.*

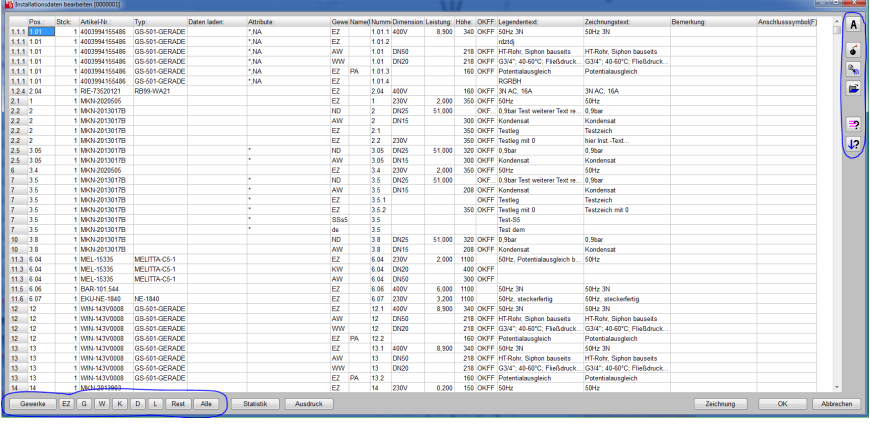

'Installationsdaten; Installationsdaten bearbeiten' : init 'Gewerke'

**Achtung:** Wenn in der Zeichnung bei 'Installationsdaten' das 'Anzeigen' für ein Gewerk abgeschaltet ist *(es also in der Zeichnung nicht zu sehen ist)*, dann ist es auch hier initial ausgeblendet! Bei Bedarf kann es aber per 'Gewerke' zugeschaltet werden *(s.u.)*.

Jetzt kann mit dem neuen Schalter 'Gewerke' oder den zugehörigen Schnell-Umschaltern **'E'** *(für 'nur Elektro'; angezeigt wird das Elektro-Gewerkekürzel, hier 'EZ')*, **'G'** *(für 'nur Gas'; Gas-Gewerkekürzel)*, **'W'** *(für 'nur alle Wasser-Gewerke')*, **'K'** *(für 'nur Kälte'; Kälte-Gewerkekürzel)*, **'D'** *(für 'nur Dampf'; beide Dampf-Gewerke)*, **'L'** *(für 'nur Luft'; beide Luft-Gewerke)*, **'Rest'** *(für 'alle anderen', also die Service-Gewerke)* und **'Alle'** *(für 'alle Gewerke anzeigen')* die Anzeige eingeschränkt werden auf einzelne oder auch mehrere Gewerke! Bei **'Gewerke'** öffnet sich ein Fenster, in dem jedes einzelne Gewerk zur Anzeige ausgewählt oder abgeschaltet werden kann:

*Die hier angehakten Gewerke werden in der Tabelle angezeigt.*

*Mit*  $\frac{1}{2}$  kann mit einem Klick wie*der auf die Anzeige aller Gewerke zurückgeschaltet werden (entspricht 'Alle': s.o.),*

*mit können auf einen Schlag alle Gewerke abgeschaltet werden.*

*In der Abbildung angehakt sind hier die Gewerke, die durch 'W' (alle Wasser-Gewerke) auf einen Schlag angehakt werden. Bei Bedarf kann hier unter 'Gewerke' z.B. danach das "Abwasser" deaktiviert werden…*

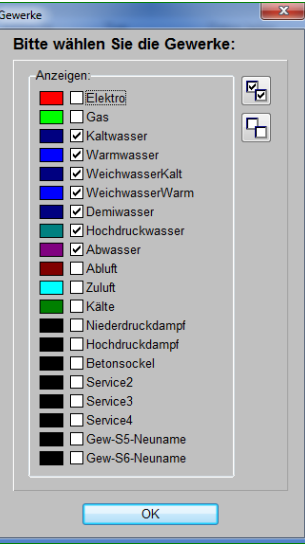

'Installationsdaten bearbeiten' **■**: Aufruf von 'Gewerke' *(vorher 'W' aktiviert worden)* 

Alle hier angehakten Gewerke werden in der Tabelle angezeigt, alle nicht angehakten werden ausgeblendet. Mit  $\mathbb{R}[\& \mathbb{G}]$  können auf einen Schlag alle Haken gesetzt bzw. entfernt werden! Nach 'OK' wird die Tabelle entsprechend korrigiert aufgebaut. So können die Gewerke jetzt insbesondere auch Gewerk für Gewerk einzeln tabellarisch bearbeitet werden!

*Genauso kann man aber auch mehrere Gewerke gleichzeitig wie z.B. die ganzen Wasser-Gewerke gemeinsam anzeigen und bearbeiten.*

| 1.1.1 1.01      | Stok: Adikal-Nr.            | Typ:                 | Daten laden | Attribute |     |           |             |             |            |      |               | Gewe Name(Numm Dimension: Leistung: Höhe: OKFF: Legendentext: | Zeichnungstext:     | Bemerkung | Anschlusssymbol(F) | $\mathbf{A}$              |
|-----------------|-----------------------------|----------------------|-------------|-----------|-----|-----------|-------------|-------------|------------|------|---------------|---------------------------------------------------------------|---------------------|-----------|--------------------|---------------------------|
|                 | 14003994155486              | GS-501-GERADE        |             | * NA      | lez |           | 1.01.1.400V |             |            |      |               | 8.900 340 OKFF 50Hz 3N                                        | 50Hz 3N             |           |                    |                           |
| 1.1.1 1.01      | 1 4003994155486             | GS-501-GERADE        |             | * NA      | EZ. |           | 1.01.2      |             |            |      |               | rdztdi                                                        |                     |           |                    |                           |
| 1.1.1 1.01      | 1 4003994155486             | GS-601-GERADE        |             | * NA      | EZ  | PA        | 1.01.3      |             |            |      |               | 160 OKFF Potentialausgleich                                   | Potentialausgleich  |           |                    | $\vec{\bullet}$           |
| 111 101         | 1 4003994155486             | GS-501-GERADE        |             | * NA      | EZ  |           | 1.014       |             |            |      |               | RGRBH                                                         |                     |           |                    |                           |
| 1.2.4 2.04      | 1 RE-73520121               | RB99-WA21            |             |           | EZ  |           | 2.04 400V   |             |            |      |               | 160 OKFF 3N AC. 16A                                           | 3N AC. 16A          |           |                    | $\mathbf{R}_{\mathbf{S}}$ |
| $21 - 1$        | 1 MKN-2020505               |                      |             |           | EZ  |           | H.          | 230V        | 2.000      |      | 350 OKFF 50Hz |                                                               | 50Hz                |           |                    | œ                         |
| 22 <sup>2</sup> | 1 MKN-2013017B              |                      |             |           | EZ  |           | 21          |             |            |      |               | 350 OKFF Testleg                                              | Tastzeich           |           |                    |                           |
| $22 \quad 2$    | 1 MKN-2013017B              |                      |             |           | EZ  |           | 22          | <b>230V</b> |            |      |               | 350 OKFF Testleg mit 0                                        | hier inst -Text     |           |                    |                           |
| 34              | 1 MKN-2020505               |                      |             |           | EZ  |           | 34          | 230V        | 2.000      |      | 350 OKFF 50Hz |                                                               | 60Hz                |           |                    |                           |
| 3.6             | 1 MKN-2013017B              |                      |             |           | EZ  |           | 3.6.1       |             |            |      |               | <b>OKFF</b> Testleg                                           | Testzeich           |           |                    |                           |
| 36              | 1 MKN-2013017B              |                      |             |           | EZ  |           | 3.5.2       |             |            |      |               | 350 OKFF Testleg mit 0                                        | Testzeich mit 0     |           |                    |                           |
| 11.3 6.04       | 1 MEL-15335                 | <b>MELITTA-C5-1</b>  |             |           | EZ  |           | 6.04        | <b>230V</b> | 2.000 1100 |      |               | 50Hz. Petentialauseleich b.                                   | $-50Hz$             |           |                    | $\overline{\mathbf{L}^2}$ |
| 11.5 6.06       | 1 BAR-101.544               |                      |             |           | EZ  |           | 6.05        | 400V        | 6.000 1100 |      |               | 50Hz 3N                                                       | 50Hz 3N             |           |                    |                           |
| 11.6 6.07       | 1 EKU-NE-1840               | NE-1840              |             |           | EZ  |           | 6.07        | <b>230V</b> | 3,200      | 1100 |               | 50Hz. steckerfertig                                           | 50Hz, steckerfertig |           |                    |                           |
| 12              | 1 WIN-143V0008              | GS-601-GERADE        |             |           | EZ  |           | 12.1        | 400V        | 8,900      |      |               | 340 OKFF 50Hz 3N                                              | SOHz 3N             |           |                    |                           |
| 12              | 1 WIN-143V0008              | GS-501-GERADE        |             |           | EZ  | PA        | 12.2        |             |            |      |               | 160 OKFF Potentialausgleich                                   | Potentialausgleich  |           |                    |                           |
| 13              | 1 WIN-143V0008              | GS-501-GERADE        |             |           | EZ  |           | 13.1        | 400V        | 8.900      |      |               | 340 OKFF 50Hz 3N                                              | SOHz 3N             |           |                    |                           |
| 13              | 1 WIN-143V0008              | GS-501-GERADE        |             |           | EZ  | PA        | 13.2        |             |            |      |               | 160 OKFF Potentialausgleich                                   | Potentialausgleich  |           |                    |                           |
| 14              | 1 MKN-2013903               |                      |             |           | EZ  |           | 14          | <b>230V</b> | 0.200      |      | 150 OKFF 50Hz |                                                               | 50Hz                |           |                    |                           |
| 15              | 1 MKN-2020315               | <b>KOLN</b>          |             |           | EZ  |           | 16          | 400V        | 32.000     |      |               | 350 OKFF 50Hz 3N                                              | 50Hz 3N             |           |                    |                           |
| 16              | 1 MKN-2020321B              | LONDON               |             |           | EZ  |           | 16          | 400V        | 10,000     |      |               | 350 OKFF 50Hz 3N                                              | SOHz 3N             |           |                    |                           |
| 17              | 1 MKN-2021132A              | <b>SLIPRA</b>        |             |           | EZ  |           | 17          | 400V        | 10,800     |      |               | 350 OKEE 50Hz 3N                                              | SOHz 3N             |           |                    |                           |
| 18              | 1 VCS-A34215                |                      |             |           | EZ  |           | 18          | 230V        | 1.900      |      | OKFF 50Hz     |                                                               | SOHz                |           |                    |                           |
| 19              | 1 VCS-A34215                |                      |             |           | EZ  |           | 19          | 230V        | 1.900      |      | OKFF 50Hz     |                                                               | 50Hz                |           |                    |                           |
| 20              | 1 VCS-A37025                |                      |             |           | EZ  |           | 20          | <b>230V</b> | 3.270      |      | OKFF 50Hz     |                                                               | 50Hz                |           |                    |                           |
| 21              | 1 CDL-W110300000 WSTGO      |                      |             |           | EZ  |           | 21          | <b>230V</b> | 0.867      | 100  |               | 50Hz: 3.7A                                                    | 50Hz: 3.7A          |           |                    |                           |
| 23              | 1 MKN-2012812               |                      |             |           | EZ  |           | 23.1        | <b>230V</b> |            | 150  |               | 60Hz                                                          | 60Hz                |           |                    |                           |
| 23              | 1 MKN-2012812               |                      |             |           | EZ  | PA        | 23.2        | 230V        |            | 150  |               | Potentialausgleich                                            | Potentialausgleich  |           |                    |                           |
| 24              | 1 MKN-10010353              | <b>WOK-INDUKTION</b> |             |           | EZ  |           | 24.1        | 400V        | 5.000      | 150  |               | 50Hz 3N                                                       | SOHz 3N             |           |                    |                           |
| 24 24           | 1 MKN-10010353 WOK-NOUKTION |                      |             |           | EZ  | <b>PA</b> | 24.2        |             |            | 150  |               | Potentialausgleich                                            | Potentialausgleich  |           |                    |                           |

'Installationsdaten bearbeiten' : hier eingeschränkt auf Gewerk 'Elektro'

Achtung 1: Die 'Gewerke'-Einstellungen werden auch in die **-Funktion 'Statistik'** übernommen! Auch dort werden nur die Gewerke statistisch aufbereitet angezeigt, die bei 'Gewerke' zum 'Anzeigen' angehakt sind.

**Achtung 2:** Immer ist die Reihenfolge der Zeilen durch die Geräte vorgegeben, nicht durch die Gewerkeauswahl oder die alphabetische Marker-Reihenfolge: Es werden also immer zuerst alle anzuzeigenden Inst.-Punkte des ersten Geräts, dann die des zweiten etc. angezeigt, und nicht erst komplett das erste Gewerk, dann das zweite etc.!

**Hinweis:** Jetzt neu hier in der Tabelle werden Zeilen von **inaktiv geschalteten** Installationspunkten zur besseren Unterscheidung in der neuen **'Inaktiv'-Farbe** aus 'Extras; Farben und Schriften; Kalkulation/Geräteliste/Legende' dargestellt/unterlegt *(siehe auch weiter hinten)*.

Auch neu im Fenster sind die Ikonen rechts oben:

Das **'Attribute bearbeiten'** A ersetzt den alten 'Attribute'-Schalter. Mit ihm werden die Daten des aktuellen Installationspunkts in einem Fenster angezeigt und bearbeitet. Alternativ können die Attribute per Doppelklick auf die Installationspunktzeile aufgerufen werden.

Mit **'Löschen'** kann der aktuelle Installationspunkt aus der Tabelle und damit aus dem Projekt entfernt werden! *(Er ist anschließend tatsächlich komplett 'weg'; Alternative: Abschalten von 'Aktiv'.)*

6

**'Kopieren'** is dupliziert den aktuellen Installationspunkt. Die aktuelle Zeile wird zu zwei identischen Zeilen, beide sind dem einen zugehörigen Gerät zugeordnet. **Achtung**: In der Zeichnung liegen beide Punkte identisch aufeinander platziert, einer sollte also verschoben werden!

Mit **'Neuer Datensatz'** <sup>■</sup> kann ein zusätzlicher Installationspunkt erzeugt werden. Es öffnet sich *(analog zu* **A**) ein Fenster, in dem sämtliche Attribute des Installationspunkts festgelegt werden können. Der Installationspunkt ist dem selben Gerät zugeordnet wie der Punkt, auf dem man bei anklicken von B stand. *(Alternativ möglich unter 'Zeichnung; Installationsdaten; Umschalten Geräte ' nach Doppelklick auf das Gerät.)*

Mit **'Datensatz suchen'** *(alternativ Tastenkombination <Strg>+<F> oder evtl. /<F3>: s.u.)* kann eine **Volltextsuche** über die Installationsdaten der angezeigten Gewerke aufgerufen werden!

*Aus der Tabelle ausgeblendete Gewerke werden nicht durchsucht!*

*Allgemeine, in der Tabelle anzeigbare Gerätedaten der zu den angezeigten Inst.-Punkten gehörigen Geräte (Art.-Nr., Typ…) werden nur durchsucht, wenn sie* 

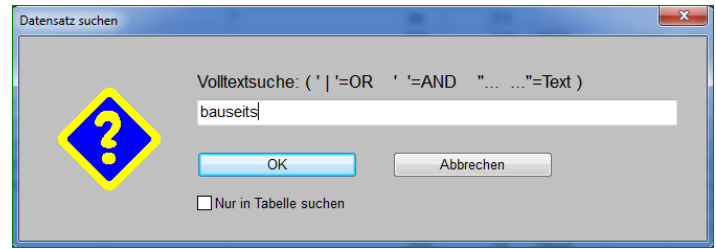

als Spalte angezeigt werden! Tinstallationsdaten bearbeiten' **: intervalse and the intervalse of the intervalse** 

'Datensatz suchen' <sup>1</sup> startet immer oben beim ersten angezeigten Installationspunkt, unabhängig davon, welche Stelle der Tabelle gerade markiert ist! *(Siehe aber auch unten die Tipps zu*  <sup>'</sup>Nächsten Datensatz suchen' <sup>12</sup>. Wenn noch keine Suche durchgeführt wurde, kann per <sup>12</sup> ab der *aktuellen Markierung gesucht werden; der Suchbegriff wird dann wie bei erfragt.)*

Wenn hier **'Nur in Tabelle suchen'** angehakt ist, werden tatsächlich nur die angezeigten Spalten/Daten durchsucht.

Ansonsten wenn 'Nur in Tabelle suchen' nicht angehakt ist, werden von der Volltextsuche alle anzeigbaren*(!)* Installationsdaten der anzuzeigenden Gewerke durchsucht, auch wenn die entsprechenden Spalten derzeit ausgeblendet sind *(also auch momentan nicht angezeigte Spalten wie ggf. die 2.-4. Zeile der Legenden- oder Zeichnungstexte o.ä.)* und alle zusätzlich als Spalten in die Tabelle tatsächlich eingeblendeten allgemeinen Gerätedaten *(Art.-Nr., Typ…)*.

NICHT durchsucht werden ausgeblendete Gewerke und derzeit nicht als Spalten angezeigte allgemeine Gerätedaten.

Wenn 'Nur in Tabelle suchen' aktiviert ist, wird bei erfolgreicher Suche die Markierung tatsächlich konkret auf das Feld der Tabelle verschoben, in dem der **Treffer** auftritt!

*(Wenn nicht nur nach einem sondern nach mehreren Begriffen gesucht wird, die also alle gleichzeitig in einem Installationspunkt vorkommen sollen, dann wird bei aktivem 'Nur in Tabelle suchen' bei erfolgreicher Suche die Markierung auf das Feld der Tabelle verschoben, in dem der letzte bisher in den Spalten vorher noch nicht gefundene Begriff auch noch auftritt.)*

Ansonsten bei ohne 'Nur in Tabelle suchen' bleibt bei einem Treffer die Markierung in der aktuellen Spalte und wird nur in die Zeile des Installationspunktes verschoben, in dem der Treffer auftritt! *(Ohne 'Nur in Tabelle suchen' weiß man also nur, dass der Suchbegriff im gefundenen Punkt irgendwo vorkommt, nicht aber wo konkret.)*

Mit **'Nächsten Datensatz suchen'** *(alternativ Taste <F3>)* kann die **Volltextsuche** ab der auf die aktuell markierte Zeile folgenden Zeile fortgesetzt werden! *(Das muss nicht die Zeile des letzten Treffers sein!)*

**Tipp 1:** Wenn in der Tabelle nach deren Aufruf noch gar keine Suche durchgeführt worden war, die Suche also auch nicht fortgesetzt werden kann, dann wird bei *(bzw. <F3>)* der zu suchende Begriff wie bei **P** erfragt und die Suche startet in diesem Fall ab der aktuellen Zeile *(die ebenfalls durchsucht wird)*. Man kann dann also die Suche doch ab der aktuellen Zeile starten lassen!

**Tipp 2:** Wenn man schon eine Suche durchgeführt hatte, aber einen neuen Suchbegriff ab der aktuellen Zeile*(!)* suchen möchte, kann man schnell zurück auf Status 'noch keine Suche durchgeführt' per:  $\Rightarrow$  oder <Strg>+<F> für 'neue Suche', hier den automatisch wieder vorgegebenen und markiert angezeigten letzten Suchbegriff per <Entf> löschen und *(leere)* Suche per <Enter> oder 'Ok' starten: Nichts passiert, da nach nichts gesucht wird, die aktuelle Zeile bleibt markiert und*(!)* es gilt wieder Status 'noch keine Suche durchgeführt'! Und für neue Suche ab aktueller Zeile kann jetzt Tipp 1 angewendet werden! Zusammengefasst: Neue Suche ab aktueller Zeile trotz störender alter Suche schnell mit Eingabefolge: **<Strg>+<F>, <Entf>, <Enter>, <F3>!**

**Hinweis:** Die Volltextsuche in 'Installationsdaten bearbeiten' ■ entspricht praktisch der neuen Volltextsuche in der Geräteliste!

# *Grundriss, waage-/senkrecht'Beschneiden' : auch platzierte Abbildungen schneiden*

Im Grundriss platzierte Abbildungen *(PDF, JPG, EMF, WMF, TIF...; ladbar per <F3> oder* **T** und *'Windows-Graphik' oder z.B. durch Übernahme von Perspektiven in den Grundriss)* wurden bisher beim 'Beschneiden'  $\mathbb{E}$  ignoriert und blieben unverändert.

Jetzt werden diese Abbildungen *(nur)* bei genau waage-/senkrechten Schnitten per Namit beschnitten! *(Bei schrägen Schnitten bleiben sie weiterhin unverändert.)*

**Hinweis:** 'Beschneiden'  $\mathbb{E}$  muss nicht zwangsläufig immer durch die gesamte Planung schneiden. Vor dem Anklicken von  $\mathbb{E}$  kann stattdessen auch nur ein einzelnes Obiekt markiert werden *(dann wird sicher nur dieses beschnitten)* oder ein Rahmen aufgezogen werden *(dann werden sicher nur alle komplett im Rahmen liegenden Objekte beschnitten und nicht die außerhalb liegenden oder rausragenden!)*.

### *Perspektive berechnen oder rendern: Jetzt im Format 16:9*

Bei 'Ausgabe; Perspektive berechnen / rendern' hatten die erzeugten Perspektiven bisher ein Seitenverhältnis wie eine DinA4-Seite *(etwa 3:2)*, ab jetzt werden sie im Seitenverhältnis **16:9** erzeugt!

# *Perspektive rendern: Speichern in PDF-Datei oder direkt als E-Mail versenden*

Bei 'Ausgabe; Perspektive rendern' kann das erzeugte Render-Bild jetzt auch als PDF-Datei abgespeichert werden *(zusätzlich zu den bisher schon möglichen Formaten)*, und es kann direkt aus der Rendern-Oberfläche heraus als E-Mail versendet werden.

Zum E-Mail-Versand findet sich der neue Schalter **'E-Mail'** im Rendern-Fenster:

*Die Perspektive wird jetzt im Seitenverhältnis 16:9 gerendert.*

Ausgabe; Perspektive rendern: mit 'E-Mail'; und in 'Speichern' mit PDF

Bei Anklicken von 'E-Mail' wird in der unter 'Speichern' festgelegten Auflösung nochmal gerendert und das entstehende Bild für den Mail-Anhang vorgesehen. Im nachfolgenden Fenster muss

 $\begin{picture}(120,140)(-0.000)(-0.000)(-0.000)(-0.000)(-0.000)(-0.000)(-0.000)(-0.000)(-0.000)(-0.000)(-0.000)(-0.000)(-0.000)(-0.000)(-0.000)(-0.000)(-0.000)(-0.000)(-0.000)(-0.000)(-0.000)(-0.000)(-0.000)(-0.000)(-0.000)(-0.000)(-0.000)(-0.000)(-0.000)(-0.0$ Drucken Speichern Schrapp<br>Z Mt Stichgraphk E-Mail 30-View

hierfür ein 'Dateiname' festgelegt werden und es kann zwischen den Formaten 'PDF' und 'SWS Viewer-Datei' gewählt werden.

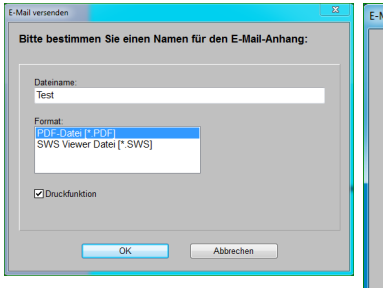

*Das gerenderte Bild kann als PDF- oder SWS-Datei an die Mail angehängt werden.*

*Nach 'OK' öffnet sich 'E-Mail versenden' (mit dem vorher gewählten Anhang-Namen oben in grau in 'Datei-Anhang').*

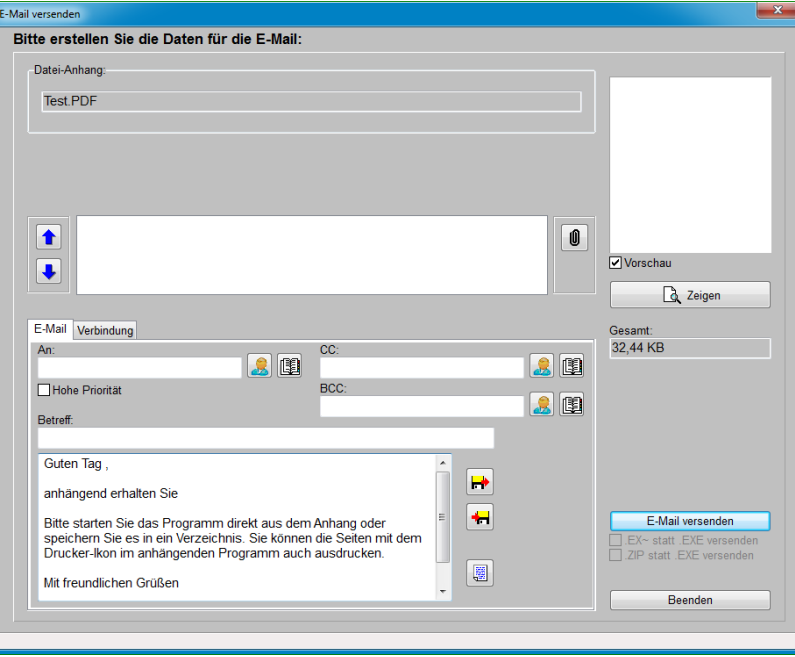

Perspektive rendern: 'E-Mail versenden'

Anschließend werden im üblichen 'E-Mail versenden'-Fenster die Empfängerdaten, Begleittexte und bei Bedarf weitere Anhänge geregelt.

Wenn im Perspektive rendern-Fenster **'Speichern'** statt 'E-Mail' angeklickt wird, öffnet sich das leicht geänderte 'Speichern'-Fenster:

*Der bisherige Schalter 'Datei' wurde umbenannt und heißt jetzt 'Pixel-Graphik'; mit ihm kann das Renderbild weiterhin als JPG-, BMP-, EMF- oder WMF-Datei abgespeichert werden.*

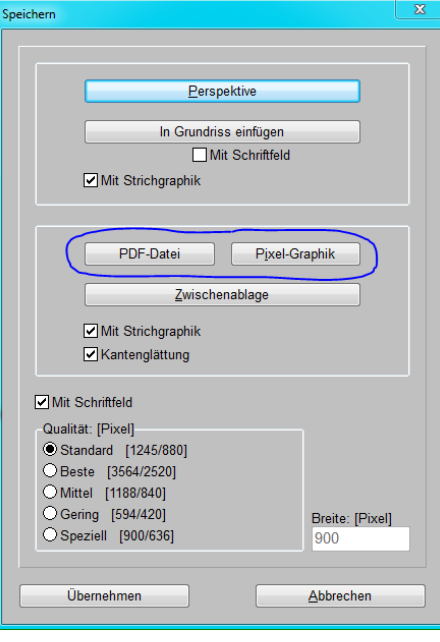

Perspektive rendern, Speichern: mit 'PDF-Datei'

Der alte Schalter 'Datei' ist hier umbenannt zu **'Pixel-Graphik'** und ansonsten unverändert.

Zusätzlich eingebaut ist hier der Schalter **'PDF-Datei'**, mit dem das Bild ausschließlich als PDF-Datei abgespeichert werden kann.

### *Linien & Maßzüge 'rechtwinklig' zeichnen: Richtung per Leer- oder Pfeiltaste kippen*

Z.B. im Grundriss kann in 'Linientyp, Fangradius, Orthofunktion'  $\Box$  oder in 'Raster, Orthogonalfunktion'  $\mathbb{H}$  das 'Rechtwinklig'-Zeichnen aktiviert werden. *(Durch Auswahl der Linientypen 'Maßzug in x/y' ist es automatisch aktiviert.)* Bei aktivem 'Rechtwinklig' können einfache Linienzüge, aber auch Mauerzüge oder Maßzüge durch Mausklicks nur in Fadenkreuzrichtung oder senkrecht dazu gezeichnet werden, nicht aber schräg zum Fadenkreuz *(außer durch temporäres Abschalten des 'Rechtwinklig' durch Halten der Taste <Shift> oder durch manuelle Eingabe beliebiger x-/y-Koordinaten per Tastatur nach <Enter>)*.

Bei aktivem 'Rechtwinklig' *(d.h. waage- UND senkrechtes Zeichnen ist möglich)* konnte bisher schon mit den Tastatur-Pfeiltasten das Zeichnen auf nur waage- *(durch Rechts- oder Links-Pfeil)* bzw. auf nur senkrecht *(Hoch- oder Runter-Pfeil)* eingeschränkt werden. *(Das galt bisher nicht für das Maßzug-Einzeichnen, das nicht per Pfeil gekippt werden konnte. Durch die Funktion können weit weg vom Linienzug per Fangradius Referenzpunkte gefangen werden, ohne dass die gezeichnete Linie zwangsläufig um 90° hin zum angeklickten Punkt kippt.)*

Jetzt kann **jedes 'Rechtwinklig'-Zeichnen durch Tastatur-Pfeiltaste** auf die durch den Pfeil angezeigte Richtung fixiert und also auch gekippt werden! Und insbesondere kippt jetzt neu die **<Leertaste>** die momentan fixierte Zeichenrichtung immer um 90° von waage- auf senkrecht bzw. umgekehrt! *(War vorher zwar 'Rechtwinklig' aktiv aber das Zeichnen nicht auf eine Linie eingeschränkt, wird die Richtung durch <Leertaste> zusätzlich fixiert.)*

Dies gilt insbesondere auch für das Zeichnen von **'Maßzug in x/y'**! D.h., während des Zeichnens des Maßzugs kann durch einfache Leer- oder Pfeiltaste der Typ gewechselt werden zwischen 'Maßzug in x' und 'Maßzug in y', ohne dass dazu wie bisher jedesmal  $\vert\vert$  aufgerufen werden muss!

Jeder 'Maßzug' kann also an einem Punkt durch einfache <Leertaste> abknicken – auch bei aktivem 'Maß-Hilfslinie'!

Oder wenn nach Beenden eines Maßzugs der nächste woanders und gekippt dazu starten soll: Ein z.B. bisher waagerechter Maßzug wird am Zielpunkt beendet durch rechte Maustaste oder <ESC>, der woanders liegende Startpunkt für den jetzt einzuzeichnenden senkrechten*(!)* Maßzug wird einfach angeklickt *(trotz noch gewähltem Typ 'Maßzug in x')*, und durch einfache Leertaste wird auf den anderen Maßzug-Typ gewechselt *(hier 'Maßzug in y')* und senkrecht zum letzten Maßzug gezeichnet!

Dieses Kippen und Richtung-Fixieren per Pfeil-/Leertaste funktioniert nur, wenn der Startpunkt der nächsten Linie bereits fixiert ist, man also bereits dabei ist, eine Linie zu zeichnen. Bei Nur-Fadenkreuz ohne gestarteten Linienzug bewegen die Pfeiltasten einfach das Fadenkreuz um eine Sprungweite weiter und die Leertaste ist wirkungslos.

Beim Zeichnen von **'Maßzug in x/y'** gibt es den Sonderfall, wenn mit **'Maß-Hilfslinien'** gezeichnet wird und man die allererste Linie einzeichnet, also bisher nur ein Punkt des Linienzugs fixiert wurde. In diesem Fall *(Maßzug mit 'Maß-Hilfslinie')* muss man die allererste Maß-Hilfslinie durch zwei Klicks konkret einzeichnen *(senkrecht zur eigentlichen Maßzug-Richtung)*, und erst anschließend dann wird durch jeden folgenden Klick der Maßzug in die eigentliche Richtung eingezeichnet. Wenn man beim Einzeichnen dieser ersten Maß-Hilfslinie ist, kann man per Pfeiltaste die gewünschte Richtung dieser Hilfslinie*(!)* kippen auf die durch den Pfeil angezeigte Richtung! D.h., hier muss der Pfeil nicht in die gewünschte Maßzug-Richtung, sondern in die gewünschte Maß-Hilfslinien-Richtung zeigen. Wenn man dadurch die Maß-Hilfslinie kippt, wechselt man so auch den Maßzug-Typ.

### *Linien zeichnen: Letztes Linienstück kippen mit <Alt>+<Pfeiltaste>*

Beim Zeichnen von Mauer- oder Linienzügen *(z.B. im Grundriss oder in 'Zeichnung; Installationsdaten; Umschalten: Ergänzungen' )* kann man jetzt das zuletzt eingezeichnete Linienstück senkrecht zu dessen Richtung kippen im 90°-Raster.

Dazu hält man die <Alt>-Taste gedrückt und drückt zusätzlich die Tastatur-Pfeiltaste, die am ehesten in die gewünschte Richtung zeigt. Je nach Pfeiltaste kippt dadurch die Zeichenrichtung der Linie um +/- 90° oder kippt um 180° in die Gegenrichtung *(oder bleibt unverändert)*.

Damit das geht, darf man den Linienzug noch nicht abgeschlossen haben. *(Das Fadenkreuz ist mit dem letzten Linienende noch verbunden, man ist beim Zeichnen des Linienzugs.)*

Damit kann man jetzt insbesondere ohne Probleme korrigieren, wenn man beim waage-/senkrecht Zeichnen beim Tastatur-Eintippen der relativen Koordinaten des nächsten Linienstücks ein Minus-Zeichen vergessen oder zu viel angegeben hat – also z.B. senkrecht hoch- statt runtergezeichnet hat *(Korrektur: <Alt>+<Pfeil runter>)* oder waagerecht nach links statt nach rechts *(Korrektur: <Alt>+<Pfeil rechts>)*. Bisher hatte man zur Korrektur das falsche letzte Linienstück mit <Backspace> *(Löschen nach links)* wieder entfernt und musste dann die korrekten Relativ-Koordinaten erneut eingegeben…

## *Linien- oder Flächen-Attribute: 'Länge' ändern*

Bei den Attributen A zu Linien und Flächen *(gemeint sind z.B. Wandflächen, nicht Farbflächen!)* kann jetzt die Länge der Linie als Zahl korrigiert werden. Dabei kann entschieden werden, welcher Endpunkt der Linie *(***'links'** *oder* **'rechts'***, bzw. bei steiler Richtung* **'oben'** *oder* **'unten'***)* oder die **'Mitte'** fixiert bleiben soll. Der gewählte Punkt und die Richtung der Linie bleiben unverändert, der Rest wird so angepasst, dass die Länge passt.

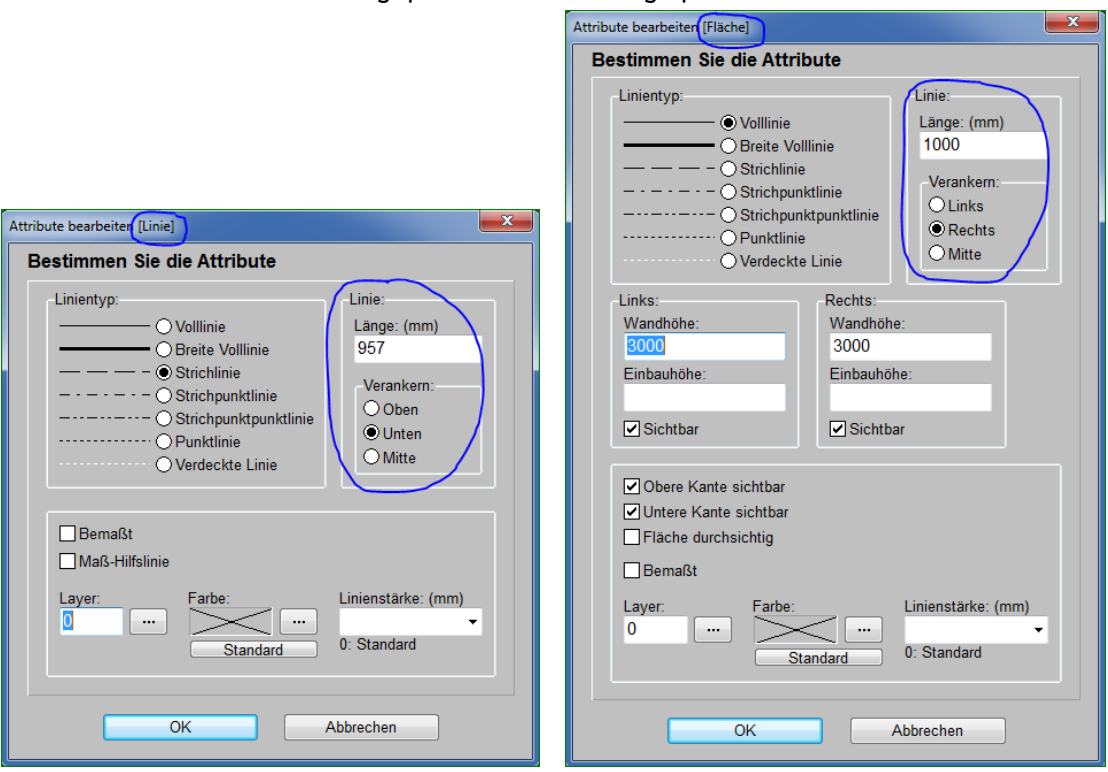

Attribute zu Linie bzw. Fläche: 'Länge' und 'Verankern'-Punkt-Wahl

Hinweis 1: Als neue 'Länge' kann auch eine negative Zahl angegeben werden. Dann klappt die Linie um den verankerten Punkt auf die andere Seite um. *(Wirkungslos bei 'Mitte'.)*

Hinweis 2: Auch die Länge von Maßlinien kann so nachträglich geändert werden. Am dadurch verschobenen Ende der Maßlinie ggf. ansetzende Maßhilfslinien werden hier allerdings NICHT automatisch korrigiert. Bei Bedarf sollte besser 'Linie strecken/stauchen'  $\hat{\imath}$  verwendet werden.

### *Fangradius: Auch die Mitte von Linien wird gefangen*

Wenn im Grundriss ein Fangradius verwendet wird *(einstellbar bei 'Raster, Orthogonalfunktion' )*, dann wird beim Einzeichnen von Linien bei linkem Mausklick im durch den Fangradius-Wert vorgegebenen Quadrat beim angeklickten Punkt nach Linienenden gesucht, an denen ggf. die neue Linie ansetzen würde.

Jetzt werden nicht nur die im Quadrat liegenden Linienendpunkte, sondern zusätzlich auch die Mitten von Linien gesucht. Ggf. setzt die neue Linie dann am nächsten gefundenen End- oder Mitten-Punkt an!

*(Wenn kein entsprechender Punkt gefunden wird, aber eine Linie durch das Quadrat läuft, dann wird vom angeklickten Punkt senkrecht auf die durchlaufende Linie springend angesetzt.)*

**Hinweis:** Durch gepresst-Halten von <Strg> kann man den Fangradius temporär aus- bzw. anschalten.

# *'Ausgabe konfigurieren': Alle/Keine anhaken /*

Unter 'Ausgabe; Ausgabe konfigurieren' können jetzt die Gewerke und die Liste 'Rahmen' … 'Inst-Legende' jeweils auf einen Schlag an-/abgehakt werden!

*Mit / können die zugehörigen Haken jetzt auf einen Schlag komplett angehakt bzw. abgehakt werden.* 

*Anschließend können dann einzelne Haken bei Bedarf doch wieder umgeschaltet werden.*

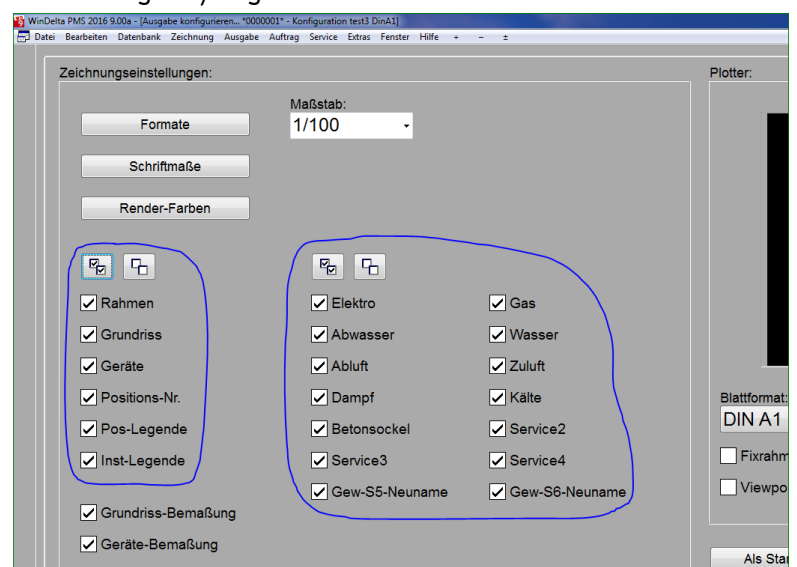

'Ausgabe konfigurieren': 2 mal mit B/ 머

# *Datenblatt, 'Datenblatt speichern' : Dateiname neuer Datenblattname beim Gerät*

Wenn man in 'Geräte platzieren; Datenblatt bearbeiten'  $\bullet$  per 'Datenblatt speichern'  $\bullet$  die aktuelle Datenblattvorlage in eine Datenblatt-DEF-Datei abspeichert *(um sie z.B. identisch in anderen Geräten per 'Datenblatt laden' zuzuordnen/zu verwenden)*, dann wird als Nebeneffekt der verwendete Dateiname als weitere und aktuelle Datenblattvorlage dem aktuellen Gerät zugeordnet. Man arbeitet also mit dem neuen Namen in einem zusätzlichen Datenblatt weiter und der bisherige letzte Stand bleibt unter dem alten Namen erhalten. *(Speichert man das Datenblatt unter dem selben Namen wie der bisher verwendete, dann wird kein zusätzliches Datenblatt dem Gerät zugeordnet, sondern man arbeitet unverändert weiter.)*

*(Bisher wurde beim aktuellen Gerät nichts vermerkt von der abgespeicherten DEF-Datei. Der Name stand für Geräte zum Laden aus der DEF-Datei zur Verfügung, beim aktuellen Gerät war der Name aber nicht automatisch als Datenblattvorlage vorhanden.)*

**Beispiel:** *Wenn z.B. die Datenblattbearbeitung bisher unter dem Namen "Datenblatt1" lief und man dann den aktuellen Stand unter dem Namen "Datenblatt-speziell" in eine DEF-Datei abspeichert, dann wird (zusätzlich zur entstandenen Datei 'Datenblatt-speziell.DEF') die Bearbeitung von "Datenblatt1" abgeschlossen (und bleibt dem Gerät mit dem aktuellen Stand als vorletztes Datenblatt zugeordnet) und man arbeitet ab jetzt unter dem neuen Namen "Datenblatt-speziell" weiter (das in dem Moment identisch ist zu "Datenblatt1").*

**Hinweis 1:** Änderungen am aktuellen Datenblatt werden immer automatisch beim Gerät gespeichert. Abspeichern in DEF-Dateien muss man also wirklich nur, wenn man den aktuellen Stand bei anderen Geräten identisch verwenden/laden will, oder wenn man den aktuellen Stand beim Gerät unter dem bisherigen Namen behalten möchte, ihn aber zusätzlich jetzt unter anderem Namen zu einem weiteren Datenblatt weiterentwickeln möchte.

**Hinweis 2:** Ein weiterer Grund für das Abspeichern kann sein, dass beim Ausdrucken eines Datenblattnamens zu mehreren Geräten gleichzeitig bei Auswahl des DEF-Dateinamens als Name des zu druckenden 'Speziellen Datenblattes', diese DEF-Datei dann für alle zu druckenden Geräte verwendet wird, bei denen der Name nicht auch in der zugeordneten Datenblattliste vorkommt; die DEF-Datei wird also zur Ausweich-Datenblatt-Vorlage für diesen Namen. *(Wenn der Name bei einem Gerät als Datenblatt definiert ist, wird beim Drucken von 'Spezielles Datenblatt' für mehrere Geräte dieses dem Gerät zugeordnete Datenblatt gedruckt, ansonsten aber das DEF-Datei-Datenblatt mit dem passenden Namen; ist auch das nicht definiert, wird für dieses eine Gerät der gewünschte Datenblattname ignoriert und stattdessen dessen zuletzt aktuell gewesenes Datenblatt ausgedruckt. Siehe auch nächster Punkt.)*

# *Datenblatt: Ausgabe-Start auch bei 'Drucken' unter 'Projekte bearbeiten'*

Bei 'Projekte bearbeiten; Drucken' <sup>a</sup> wird jetzt neu ein vierter Aktenreiter 'Datenblätter (Gerä**teauswahl)'** angeboten!

*Jedem Gerät können mehrere Datenblätter zugeordnet sein, die unterschiedliche Namen haben (können).* 

*Der Standard-Name ist 'Datenblatt', der bei vielen Geräten vorkommen kann und für unterschiedlichste Datenblätter steht.*

*'Spezielles Datenblatt' bietet alle solche Namen von momentan bei Geräten des Projekts vorkommenden Datenblättern als Liste an.*

*Jedes Gerät kann mit mehreren Namen in die Liste eingehen.*

*Ein Name wird nur einmal in der Liste angeboten, auch wenn er bei mehreren Geräten oder mehrfach bei einem vorkommt.*

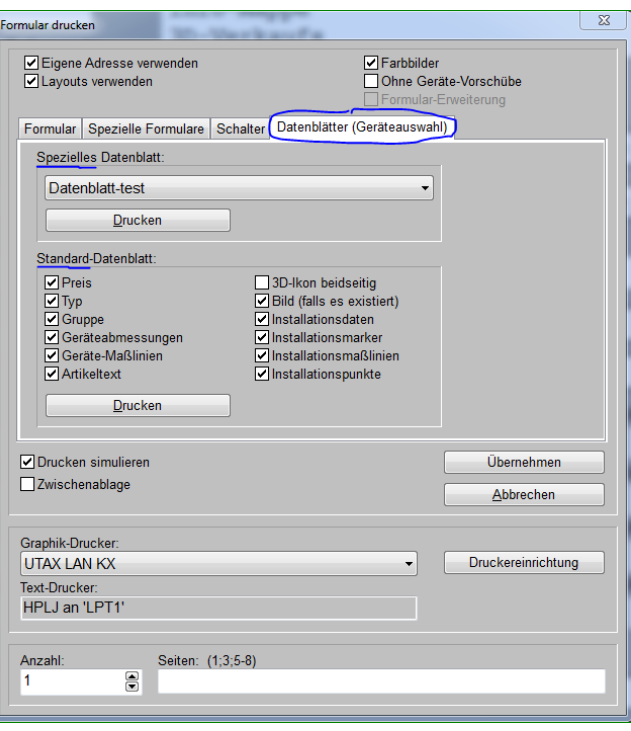

'Projekte bearbeiten; Drucken' <sup>e</sup>: 'Datenblätter (Geräteauswahl)'

Hier kann mit dem unteren **'Drucken'** das **'Standard-Datenblatt'** für 'alle' Geräte ausgegeben werden *(genauere Geräteauswahl folgt nach 'Drucken': s.u.)*, wobei mit den 12 angebotenen Haken 'Preis', 'Typ'… einzelne Komponenten des Blattes optional abgeschaltet werden können. Jedes durch dieses 'Standard-Datenblatt'-'Drucken' ausgegebene Datenblatt hat identischen Aufbau.

Darüber kann bei **'Spezielles Datenblatt'** aus der ggf. langen Liste aller den Geräten des Projekts zugeordneten Datenblattnamen der gewünschte Name ausgewählt werden oder der Sondername 'Aktuelles Datenblatt'.

Bei Auswahl von **'Aktuelles Datenblatt'** wird für jedes auszugebende Gerät dessen zuletzt bei 'Geräte platzieren; Datenblatt bearbeiten'  $\blacksquare$  aufgerufen gewesenes Datenblatt ausgegeben. War bei ihm noch gar keins aufgerufen, dann wird stattdessen das Standard-Datenblatt für dieses Gerät ausgegeben.

Ansonsten bei Auswahl eines anderen Namens als 'Aktuelles Datenblatt':

Der Name eines Datenblattes kann unter 'Geräte platzieren' bei 'Datenblatt bearbeiten' @ dem momentan bearbeiteten Datenblatt des Geräts per  $|A|$  zugeschrieben werden, oder z.B. dort in 'Datenblatt-Liste bearbeiten'  $\mathbf{F}$  in der Liste aller momentan dem Gerät zugeordneten Datenblätter direkt geändert werden, oder wird bei einem per 'Datenblatt laden'  $\mathbf{F}$  aus einer Datei zum Gerät zugeladenen Datenblatt vom Dateinamen übernommen, oder beim entsprechenden 'Datenblatt speichern'  $\leftarrow$  wie der abgespeicherte Dateiname übernommen.

Dieser Name von Datenblättern ist nicht eindeutig! Es können sogar einem Gerät mehrere unterschiedliche Datenblätter mit identischen Namen zugeordnet sein und ein Name kann natürlich auch bei mehreren Geräten für unterschiedliche *(oder auch identische)* Datenblätter verwendet werden. Insbesondere der Dummy-Name 'Datenblatt' kommt häufig vor!

Wird das 'Spezielles Datenblatt'-**'Drucken'** angeklickt, dann sollen alle *(nachfolgend noch auswählbaren: s.u.)* Geräte mit dem über dem 'Drucken' angezeigten Datenblattnamen *(in der Abb. oben "Datenblatt-test"; Sonderfall 'Aktuelles Datenblatt' s.o.)* ausgegeben werden.

Dieser Datenblattname ist mindestens einem Gerät zugeordnet.

Kommt der gewählte Datenblattname in der Liste der einem Gerät zugeordneten Datenblattnamen vor, dann wird das Gerät mit dem ersten dieser Vorkommen ausgegeben! *(Der Name kann mehrfach dem Gerät zugeordnet sein und dabei für unterschiedliche Datenblätter stehen...)*

Kommt der gewählte Datenblattname hingegen in der Liste der einem Gerät zugeordneten Datenblattnamen NICHT vor, dann wird stattdessen, wenn eine Datenblatt-DEF-Datei unter dem Namen existiert, ein Datenblatt entsprechend dieser DEF-Datei zu dem Gerät ausgegeben, bzw., wenn keine Datenblatt-DEF-Datei unter dem Namen existiert, das bei dem Gerät zuletzt aktuelle/ bearbeitete Datenblatt *(wie bei 'Aktuelles Datenblatt')*. *(Die ggf. unter dem Namen vorhandene Datenblatt-DEF-Datei ist also das bei diesem Ausdruck zu verwendende Dummy-/Ausweich-Datenblatt; Vorrang hat aber immer ein dem Gerät ggf. unter dem Namen direkt zugeordnetes Datenblatt.)*

Bei 'Spezielles Datenblatt' ist es nicht unbedingt so, dass jedes ausgegebene Datenblatt identischen Aufbau hat!

Bei Anklicken eines der beiden 'Drucken' wird nicht nur ein Gerät und es werden auch nicht alle Geräte ausgegeben, sondern es wird das bekannte **'Geräte-Auswahl'**-Fenster angeboten:

*Bei 'Drucken' wird das 'Geräte-Auswahl'-Fenster angezeigt, in dem die auszugebenden Geräte auszuwählen sind.*

*Bei 'OK' wird hier für jedes der gewählten Geräte das vorher gewählte Datenblatt ausgegeben.*

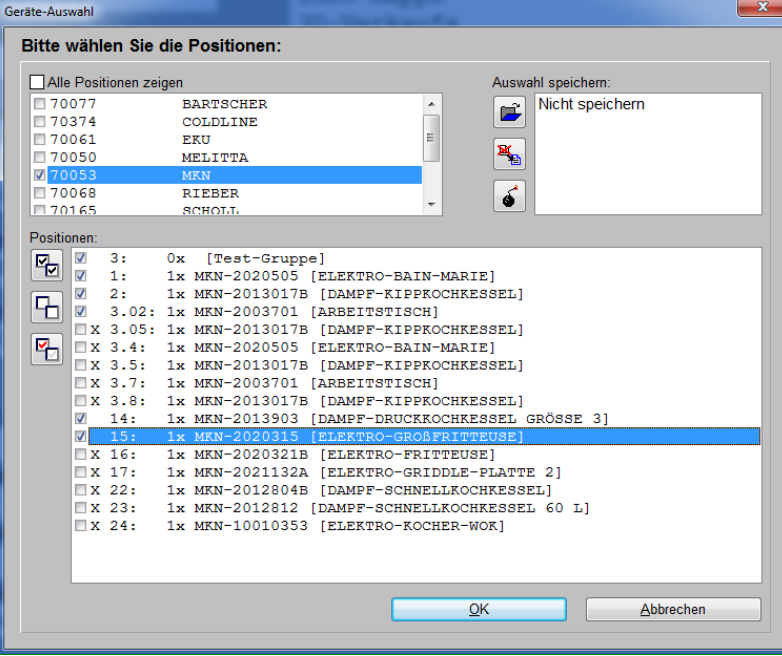

Projekt-'Drucken' . 'Datenblätter (Geräteauswahl)': Geräte-Auswahl bei 'Drucken'

Hier werden oben die im Projekt vorkommenden Hersteller aufgezählt und unterhalb zu den oben angehakten Herstellern die zugehörigen Geräte aufgezählt. Alle unten angehakten Geräte werden dann anschließend nach 'OK' als Datenblatt ausgegeben.

14

Wenn **'Drucken simulieren'** angehakt war, werden der Reihe nach die Datenblätter als Simulationen angezeigt und können aus der Simulation heraus wahlweise gedruckt *(einzeln; für alle:*  **b**), abgespeichert **+** oder überblättert **+** / **1** werden.

### *Datenblatt: Simulation speicherbar*

Die Simulation eines 'Spezielles Datenblatt'-Drucks bei 'Projekte bearbeiten; Drucken <sup>3</sup>: Datenblätter (Geräteauswahl); Spezielles Datenblatt' oder in 'Zeichnung; Geräte platzieren; Datenblatt drucken; Spezielles Datenblatt'  $\mathbf{B}$  kann jetzt per  $\mathbf{H}$  abgespeichert werden in eine PDFoder SWS-Viewer-Datei!

**Hinweis:** Die Simulation des *(nicht-speziellen)* 'Standard-Datenblatt' kann in weiteren Formaten abgespeichert werden. Und beim Drucken  $\blacktriangleright$ Simulieren aus der Datenblatt-Bearbeitung(!)  $\blacktriangleright$ heraus unter 'Geräte platzieren' kann auch die Simulation der speziellen Datenblätter in zusätzlichen Formaten wie AZF oder PZF abgespeichert werden.)

## *Datenblatt: Nach Simulation aus Datenblatt-Bearbeitung heraus wiederin Bearbeitung*

Wenn man aus 'Geräte platzieren; Datenblatt bearbeiten'  $\mathcal{F}$  heraus per 'Drucken'  $\mathcal{F}$  sich eine Simulation des Datenblatt-Ausdrucks auf den Schirm holt, verlässt man jetzt durch rechten Mausklick die Simulation wieder zurück zur Datenblatt-Bearbeitung! *(Bisher war die Datenblatt-Bearbeitung durch den Drucken-Aufruf beendet und man fand sich nach rechtem Mausklick bei 'Geräte platzieren' wieder.)*

Erst bei nochmaligem rechten Mausklick würde jetzt auch die Datenblatt-Bearbeitung wieder geschlossen und nach 'Geräte platzieren' verlassen werden.

*(Hinweis: Der rechte Mausklick ist in Datenblatt-Simulationen bei 'Projekte bearbeiten; Drucken*  $\mathbf{a}$ ; Datenblätter (Geräteauswahl)' oder in 'Geräte platzieren; Datenblatt drucken' <sup>sa</sup> wirkungslos, bzw. *entspricht einem Wegzoomen nach vorherigem Ranzoomen. <ESC> oder 'Ende' verlässt hier die Simulationen.)*

### *Datenblatt: Diverse Felder zusätzlich platzierbar aus dem Projekt und 'Eigene Adresse'*

Eigene Datenblätter können entworfen und dem markierten Gerät zugeordnet werden unter 'Geräte platzieren; Datenblatt bearbeiten'  $\mathcal{F}$ . Nach dem Anklicken öffnet sich das aktuell dem Gerät zugeordnete Datenblatt, oder ansonsten *(wenn erster Aufruf von <sup>3</sup> für das Gerät)* die Standard-Datenblatt-Vorlage.

Hier können nach Anklicken von **'Gerätesymbol/Text/Baustein einfügen'** # diverse Objekte ausgewählt und auf dem Blatt platziert werden.

*Die Liste 'Text' ist sehr lang. Anklicken von 'Sortieren' stellt sie alphabetisch sortiert dar! Bisher waren nur Textfelder des aktuellen Geräts ausgebbar, jetzt sind zusätzlich diverse Felder aus 'Eigene Adresse' und des Projekts ausgebbar! Unsortiert werden zuerst die (alten) Geräte-Felder angeboten, darunter die diversen 'Eigene* 

*Adresse'-Felder (alle beginnend mit 'Eigene…'), und* 

*dahinter die diversen Projekt-Felder (alle beginnend mit 'Projekt…')*

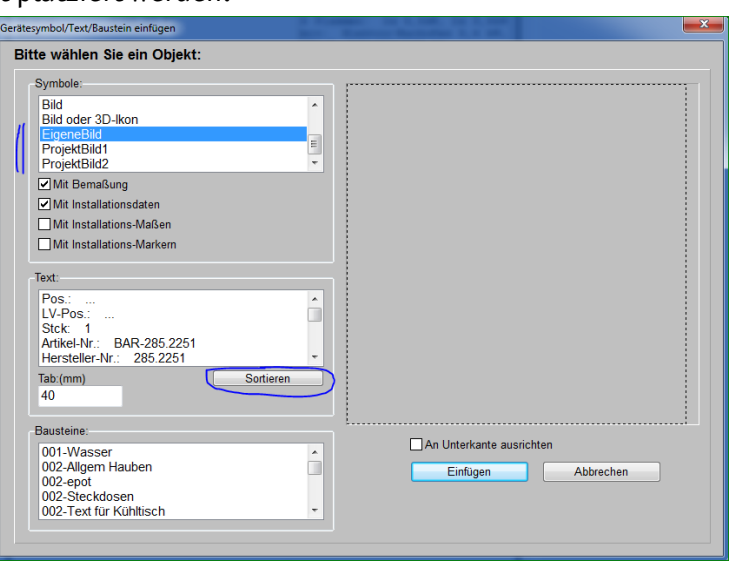

'Datenblatt bearbeiten': 'Gerätesymbol/Text/Baustein einfügen'

Hier können oben in der **'Symbole'**-Liste neu ausgewählt werden **'EigeneBild'** *(das Bild aus 'Extras; Eigene Adresse')*, **'ProjektBild1'** und **'ProjektBild2'** *('Bild1' und 'Bild2' aus 'Projekte bearbeiten')*.

Darunter in der **'Text'**-Liste werden diverse Felder neu zusätzlich angeboten:

Sämtliche Felder aus 'Extras; **Eigene Adresse'** können auf dem Datenblatt platziert werden *(alle Bezeichner hier mit 'Eigene…' beginnend)*: 'EigeneAnschrift1' ... 'EigeneErgänzung6'.

Und diverse Felder aus dem aktuellen **Projekt** können ausgewählt werden *(alle mit 'Projekt…' beginnend)*: 'ProjektProjekt-Nr.' ... 'ProjektErgänzung92'.

# *Datenblatt: Mehrzeilige Texte mit Attributen 'Von/Bis(Zeile)'*

Beim Gerätedatenblatt unter 'Geräte platzieren; Datenblatt bearbeiten' e kann die Ausgabe mehrzeiliger Textfelder *(Artikeltext, LV-Text, Langtext)* mit den jetzt neuen Attributen **'Von:(Zeile)'** und **'Bis:(Zeile)'** auf einen bestimmten Bereich des Textes eingeschränkt werden.

*Durch mehrfaches Platzieren des Textfeldes mit Von/Bis-Attributen z.B. leer/10 und 11/20 und 21/leer kann ein ggf. zu langer Text so jetzt z.B. mehrspaltig ausgegeben werden.*

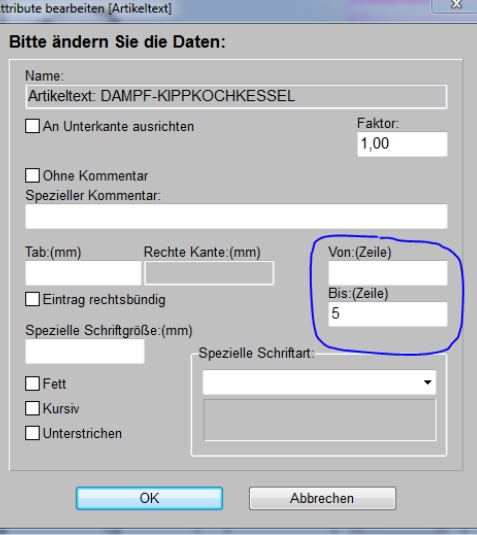

'Datenblatt bearbeiten': mehrzeiliges Textobjekt mit 'Von/Bis:(Zeile)'

Ist für 'Von:(Zeile)' nichts angegeben, wird der Text ab der ersten Zeile ausgegeben, bei leerem 'Bis:(Zeile)' wird er bis zur letzten Zeile ausgegeben.

# *Datenblatt: Datenfelder optional ohne Einheit*

*Durch das Setzen von 'Ohne Einheit' wird hier die Breite nicht als "Breite: 1300 mm" sondern als "Breite: 1300" ausgegeben! Das schon ältere Attribut 'Ohne Kommentar' würde die Ausgabe von "Breite:" abschalten.*

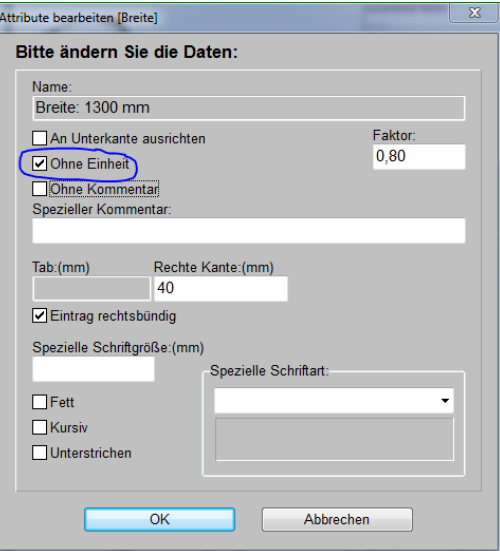

'Datenblatt bearbeiten': Objekt mit 'Ohne Einheit'

Beim Gerätedatenblatt unter 'Geräte platzieren: Datenblatt bearbeiten'  $\mathcal P$  werden Datenfelder, zu denen Einheiten gehören *(z.B. Preise mit der Währung oder Ausmaße mit "mm"…)*, normalerweise dreigeteilt ausgegeben mit vorne Name/Bezeichnung + ":" *(z.B. "Breite:")*, dann dem Wert *(z.B. "1200" oder "37,14")*, und am Ende der Einheit *(z.B. "mm" oder "€")*.

Bisher schon konnte dabei vorne Name/Bezeichnung unterdrückt/weggelassen werden durch Setzen des Attributs 'Ohne Kommentar'.

Jetzt neu kann auch die Ausgabe der Einheit hinten ebenfalls unterdrückt/abgeschaltet werden durch Setzen des neuen Attributs **'Ohne Einheit'**!

# *'Bauseits vorhanden' setzen/entfernen: Automatisches Ändern auch von 'In Legende', 'Im Angebot', 'In Bestellung/Anfrage' und 'Mit Pos.-Nr.'*

Wenn bei einem Gerät das Attribut **'Bauseits vorhanden'** gesetzt wird *(außer bei : s.u. 'Achtung')*, dann werden jetzt auch automatisch sofort bei dem Gerät die Attribute **'In Legende'**, **'Im Angebot'**, **'In Bestellung/Anfrage'** und **'Mit Pos.-Nr.'** mit geändert! Und zwar so, wie die Vorgabe festgelegt ist unter 'Extras; **Initialisierungen**; Zeichnung; Einstellungen; Bauseits vorhanden':

*Die 4 eingekreisten Attribute werden bei einem Gerät, bei dem das Attribut 'Bauseits vorhanden' angehakt wird, sofort automatisch genauso gesetzt wie hier vorgegeben!*

*Standardmäßig werden so alle 4 (hier änderbar) abgeschaltet.*

*Dieses automatische Mit-Ändern auch der 4 weiteren Attribute kann im Prinzip nicht verhindert werden. (Siehe aber Hinweise unten.)*

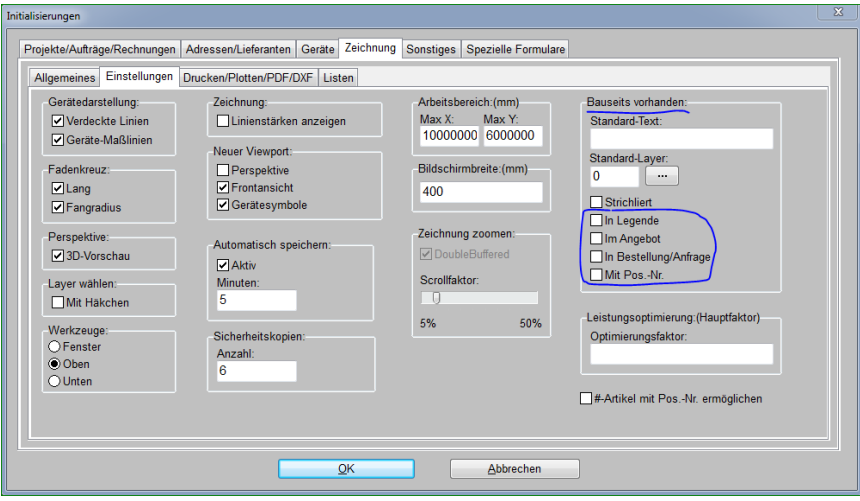

'Initialisierungen': 4 Attribute vorgeben für das Setzen von 'Bauseits vorhanden'

**Achtung 1:** Das gilt nicht für die **Wiederholungsfunktion** : Wenn 'Bauseits vorhanden' per Wiederholungsfunktion  $\cdot \mathbf{A}$  gesetzt wird, dann bleiben die 4 anderen Attribute unverändert wie sie waren, bzw. werden ggf. geändert wie von  $\cdot A$  vorgegeben!

**Achtung 2:** Wenn das Attribut 'Bauseits vorhanden' bei einem Gerät *(wieder)* **abgeschaltet** wird, dann werden bei dem Gerät die 4 Attribute 'In Legende', 'Im Angebot', 'In Bestellung/Anfrage' und 'Mit Pos.-Nr.' automatisch angeschaltet! *(Und zwar unabhängig davon, wie die 4 Haken hier in 'Initialisierungen' gesetzt sind; alle 4 angeschaltet ist Standard bei 'normalen' Geräten.)*

**Hinweis 1:** Wenn man also doch nicht möchte, dass die 4 anderen Attribute automatisch zusammen mit 'Bauseits vorhanden' mit geändert werden, ist die sicherste Möglichkeit, 'Bauseits vorhanden' per Wiederholungsfunktion  $\cdot$ A $\cdot$  zu ändern...

**Hinweis 2:** Oder, wenn die 4 Attribute tatsächlich in der Regel angehakt sind, können sie hier in 'Initialisierungen' auch einfach ebenfalls auf angehakt gesetzt werden: Wenn dann 'Bauseits vorhanden' bei einem Gerät angehakt wird, scheint sich an den 4 weiteren Attributen nichts zu ändern: Sie werden zwar automatisch mit angehakt, aber das waren sie ja *(hoffentlich)* schon…

# *Volltextsuche in der Geräteliste*

In die Gerätelisten *(in Projekten, Aufträgen…; auch in 'Zeichnung; Geräte platzieren; Legendeninhalt' )* wurde eine Volltextsuche integriert, die die textuellen Daten der Geräte durchsucht!

*Die hier beschriebene neue Volltextsuche der Geräteliste entspricht praktisch der ebenfalls neuen Volltextsuche in 'Installationsdaten bearbeiten' (siehe weiter oben)!*

*Die beiden Such-Ikonen können alternativ per Tastatur aktiviert werden per <Strg>+<F> (für 'Suche starten' ) bzw. <F3> (für 'weitersuchen' )!* 

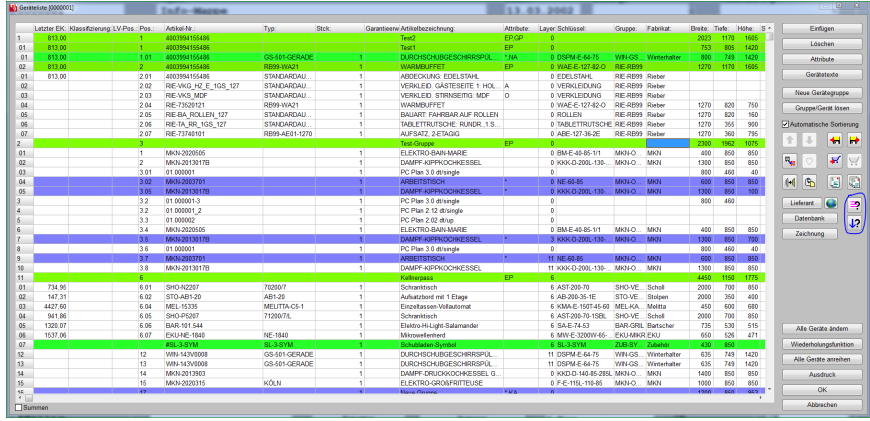

'Geräteliste': mit Volltextsuche  $\rightarrow$  / $\sqrt{?}$ 

Mit **'Datensatz suchen'** *(alternativ Tastenkombination <Strg>+<F>)* kann eine **Volltextsuche** über die Texte der Geräte der Geräteliste aufgerufen werden!

*Groß-/Kleinschreibung wird beim Suchbegriff ignoriert. Man kann zwar nach Zahlen suchen und so prüfen, ob sie in Texten vorkommen, es werden aber keine reinen Zahlenfelder wie 'Breite'/'Tiefe' o.ä. durchsucht, sondern nur Textfelder!*

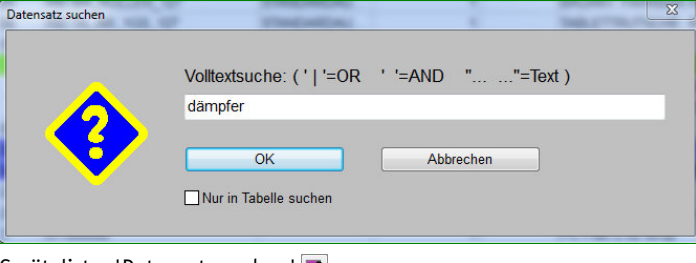

Geräteliste: 'Datensatz suchen'

'Datensatz suchen'  $\blacktriangleright$  startet immer oben beim ersten Gerät der Geräteliste, unabhängig davon, welche Stelle der Tabelle gerade markiert ist! *(Siehe aber auch unten die Tipps zu 'Nächsten Datensatz suchen' !)*

Wenn hier **'Nur in Tabelle suchen'** angehakt ist, werden tatsächlich nur die angezeigten Spalten/Daten durchsucht!

Ansonsten wenn 'Nur in Tabelle suchen' nicht angehakt ist, werden von der Volltextsuche alle*(!)* textuellen Daten der Geräte der Geräteliste durchsucht! Also auch Texte von Spalten/Feldern, die derzeit ausgeblendet sind und in der Tabelle fehlen, aber auch Texte, die gar nicht in der Tabelle anzeigbar sind wie z.B. 'Angebotstext', 'LV-Text', 'Langtext', oder auch die Installationstexte*(!)* bei Installationspunkten des Geräts!

Wenn 'Nur in Tabelle suchen' aktiviert ist, wird bei erfolgreicher Suche die Markierung tatsächlich konkret auf das Feld der Tabelle verschoben, in dem der **Treffer** auftritt!

*(Wenn nicht nur nach einem sondern nach mehreren Begriffen gesucht wird, die also alle gleichzeitig in dem Gerät vorkommen sollen, dann wird bei aktivem 'Nur in Tabelle suchen' bei erfolgreicher Suche die Markierung auf das Feld der Tabelle verschoben, in dem der letzte bisher in den Spalten vorher noch nicht gefundene Begriff auftritt.)*

Ansonsten bei ohne 'Nur in Tabelle suchen' bleibt bei erfolgreicher Suche die Markierung in der aktuellen Spalte und wird nur in die Zeile des Geräts verschoben, in dem der Treffer auftritt! *(Ohne 'Nur in Tabelle suchen' weiß man also nur, dass der Suchbegriff im gefundenen Gerät irgendwo vorkommt, nicht aber wo konkret.)*

Mit **'Nächsten Datensatz suchen'** *(alternativ Taste <F3>)* kann die **Volltextsuche** ab dem auf das aktuell markierte Gerät folgenden Gerät fortgesetzt werden! *(Das muss also nicht unbedingt das zuletzt gefundene Gerät sein!)*

**Tipp 1:** Wenn in der Geräteliste nach deren Öffnen noch gar keine Suche durchgeführt worden war, die Suche also auch nicht fortgesetzt werden kann, dann wird bei *(bzw. <F3>)* der zu suchende Begriff wie bei **•** erfragt und die Suche startet in diesem Fall ab der aktuellen Zeile *(die ebenfalls durchsucht wird)*! Man kann dann also die Suche doch ab dem aktuellem Gerät starten lassen!

**Tipp 2:** Wenn man schon eine Suche durchgeführt hatte, aber einen neuen Suchbegriff ab der aktuellen Zeile*(!)* suchen möchte, kann man schnell zurück auf Status 'noch keine Suche durchgeführt' per:  $\blacksquare$  oder <Strg>+<F> für 'neue Suche', hier den automatisch wieder vorgegebenen und markiert angezeigten letzten Suchbegriff per <Entf> löschen und *(leere)* Suche per <Enter> oder 'Ok' starten: Nichts passiert, da nach nichts gesucht wird, die aktuelle Zeile bleibt markiert und*(!)* es gilt wieder Status 'noch keine Suche durchgeführt'! Und für neue Suche ab aktueller Zeile kann jetzt Tipp 1 angewendet werden! Zusammengefasst: Neue Suche ab aktueller Zeile trotz störender alter Suche schnell mit Eingabefolge: **<Strg>+<F>, <Entf>, <Enter>, <F3>!**

### *Volltextsuche in Projekten, Rechnungen…: Auch Summenbeträge werden gefunden*

Speziell bei Rechnungen besteht häufiger das Problem, dass zu einer eingehenden Zahlung nicht unbedingt klar ist, von wem und für welche Rechnung die Zahlung erfolgt ist. Um die dadurch nötigen Recherchen zu erleichtern, werden bei der Volltextsuche **in** in Rechnungen, aber auch in Projekten, Aufträgen… jetzt auch die Summen-Zahlen mit durchsucht.

Genauer: Es werden die Summen gefunden/durchsucht, die auch mit in die Listen-Darstellung  $\equiv$ der jeweiligen Datenbank zuschaltbar sind: **'Summe'**, **'Gesamtsumme'**, **'Restbetrag'** und **'Zwischensumme23'**, **'Zwischensumme24'**, **'Zwischensumme25'** und **'Zwischensumme3'**.

**Der gesuchte Betrag ist ohne Tausenderpunkt anzugeben!** Wenn z.B. die Gesamtsumme und der Restbetrag einer Rechnung den Betrag 12.345,67 beträgt, dann wird der Datensatz per bei der Suche nach "12345,67" gefunden, nicht aber bei der Suche nach "12.345,67" *(wegen enthaltenem ".")*!

Dieser Beispiel-Datensatz wird hier auch gefunden bei der Suche nach "12345" oder "45,67" oder "1234" o.ä.! *(Um nicht zu viele Treffer zu erhalten, sollten die Beträge aber in der Regel komplett angegeben werden.)*

Dabei angewandtes Verfahren: Die entsprechenden Summenzahlen werden beim Abspeichern des Datensatzes in Strings gewandelt in die Datenbank der potentiellen Volltextsuch-Treffer aufgenommen wie z.B. auch das Wort "Angebot" o.ä.. Und genauso wie Teilwörter von längeren Wörtern von  $\blacktriangleright$  gefunden werden, werden auch abgeschnittene Summenbeträge gefunden...

# *'Offene Datensätze, Umsätze' :*

# *Einschränkbar auf Bearbeiter, Vertreter, Servicetechniker*

Mit 'Offene Datensätze' : | können in den Datenbanken Projekte, Aufträge, Rechnungen, Serviceangebote etc. jeweils die noch offenen Datensätze gesichtet werden.

Im Fenster kann man außerdem von 'Offene Posten' umschalten auf 'Umsätze', was dann einfach sämtliche Datensätze des eingestellten Zeitraums aufzählt. *(Wird der Zeitraum nicht eingeschränkt, werden bei 'Umsätze' nicht sämtliche vorhandenen Datensätze sondern die des aktuellen Monats aufgezählt; bei uneingeschränktem Zeitraum und 'Offen' werden hingegen tatsächlich sämtliche offenen Datensätze aufgezählt.)*

Insbesondere bei Rechnungen ist von Interesse, dass man hier den Umsatz sichten kann. *(Hier heißt das Ikon deshalb auch nicht 'Offene Rechnungen' sondern 'Umsätze / Offene Posten'.)*

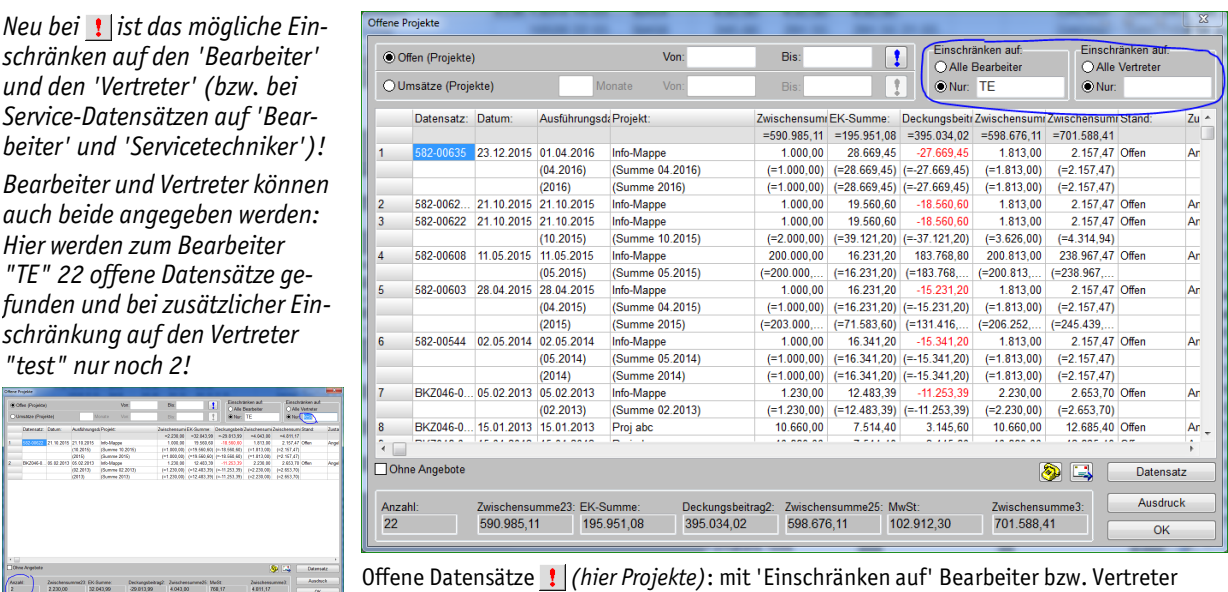

Bisher *(und auch weiterhin)* konnten hier die aufzuzählenden offenen bzw. die Umsätze-Datensätze eingeschränkt werden auf einen Zeitraum 'Von'/'Bis' bzw. bei den Umsätzen auf eine Anzahl 'Monate'.

Jetzt können diese Zeitangaben kombiniert werden mit **'Einschränken auf'** einen bestimmten **'Bearbeiter'** und/oder einen bestimmten **'Vertreter'**! Bzw. in Serviceangeboten und Serviceaufträgen nicht auf 'Vertreter' sondern auf 'Bearbeiter' und/oder **'Servicetechniker'**! *(Obwohl in den Service-Datenbanken auch ein Vertreter angegeben sein kann)*.

Die beiden Einschränkungen können einzeln angegeben oder auch kombiniert werden!

Beim 'Vertreter' ist die Vertreter-Bezeichnung anzugeben, nicht die Vertreter-Nr.!

Beim 'Servicetechniker' wird nicht nach 'Servicetechniker1' und 'Servicetechniker2' unterschieden, sondern beide werden beachtet.

### *Adressen, Lieferanten, Vertreter: Umsatz & 'Offen' mit 8+1 Jahresumsätzen auf Maske*

In den Adressen-, Lieferanten- und Vertreter-Datenbanken wurden bisher im Bereich 'Umsatz (EUR)' auf der Datenbankmaske der bisherige Gesamtumsatz *(über sämtliche Umsätze sämtlicher Jahre…; bei Lieferanten bezogen auf die Bestellungen-Datenbank)* und der momentane 'Offen'- Betrag in 2 Zeilen angezeigt *(jeweils wenn <> 0,00)*. Diese eine Umsatzsumme über alles ist mit steigender Anzahl aufsummierter Jahre natürlich nur bedingt aussagekräftig…

Ab jetzt können hier daher in bis zu 9 weiteren Zeilen die Jahresumsätze der letzten 8 Kalenderjahre *(ab dem jüngsten Jahr mit Umsatz)* plus eine Summe über den davor insgesamt angefallenen Umsatz angezeigt werden. Es werden bei den Adressen, Lieferanten und Vertretern jetzt also 9 weitere Zwischensummen über 8 Kalenderjahre und eine Restsumme im Hintergrund erfasst.

In den Datenbank-Standard-Masken der 3 Datenbanken ändert sich mit dem Update automatisch, dass die Bereiche **'Umsatz(EUR)'** größer angezeigt werden: Bei Adressen werden in 6 Zeilen die bisherigen beiden Zeilen plus mindestens 4 weitere Umsatzzeilen zu den letzten Jahren mit Umsatz angezeigt, bei Lieferanten sind 3 Zeilen hinzugekommen, und bei Vertretern werden in insgesamt 10 Zeilen die bisherigen beiden Zeilen plus mindestens die 8 neuen Kalenderjahres-Umsatz-Summen angezeigt. *(Wenn keine 'Offen'-Summe vorhanden ist, kommt statt ihr jeweils am Ende eine weitere Umsatzsumme hinzu. Jahre mit 0,00 Umsatz werden nicht angezeigt.)*

Nicht automatisch ändert sich die Anzeigegröße von 'Umsatz(EUR)', wenn eine Datenbank nicht mit der Datenbank-Standard-Maske angezeigt wird, sondern die Oberfläche mit **'Individuelle Datenbankanzeige'** selbst entworfen wurde. In dem Fall muss zur Erweiterung in der jeweiligen Datenbank einfach  $\mathbb{E}$  nochmal aufgerufen und im sich öffnenden Fenster das Objekt 'Umsatz (EUR)' zum Aufrufen seiner Attribute doppelgeklickt werden: Ein 'Zeilenanzahl'-Attribut-Wert

"9,2" zeigt die maximal mögliche Anzahl von 11 Zeilen an, bei kleineren Werten fehlen unten Zeilen, größere Werte sind nicht sinnvoll. Anschließend muss das Objekt passend verschoben werden, wenn es durch die Vergrößerung in andere Objekte hineinragt. Ist es gar nicht auf der Oberfläche platziert, muss es in der rechts angezeigten Liste der platzierbaren Objekte angehakt und anschließend passend verschoben und ggf. größen-angepasst werden…

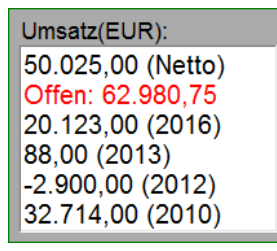

*Die Umsätze von 8 Jahren (ab dem letzten mit Umsatz) plus eine Restsumme sind jetzt zusätzlich zum Gesamtumsatz und der 'Offen'-Summe anzeigbar bei Adressen, Lieferanten und* 

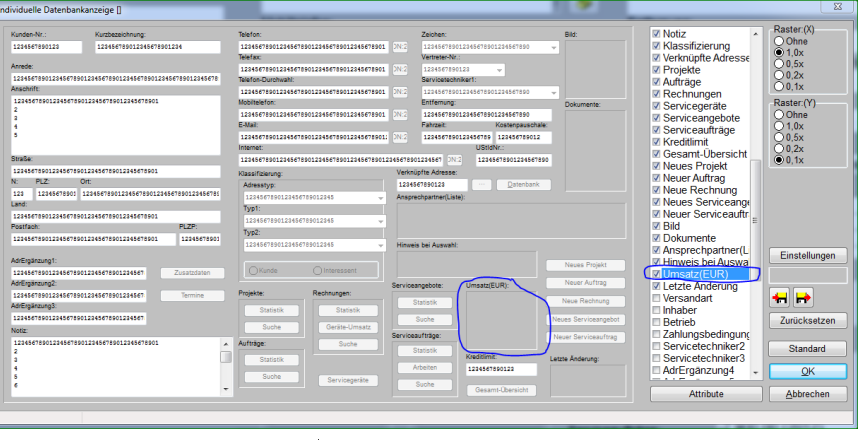

*Vertretern.* Individuelle Datenbankanzeige (hier Adressen): 'Umsatz(EUR)' platziert und angehakt

### *Adressen, Lieferanten, Vertreter, Mitarbeiter: 'Dateien' auf Maske, mit Vorschau*

Wie Projekten etc. können auch Adressen, Lieferanten, Mitarbeitern und Vertretern in deren Datenbanken Dateien zugeordnet sein *(Verträge, Wegbeschreibung, Rahmendaten…)*. Diese fanden sich bisher ausschließlich und ohne Vorschau in der jeweiligen Datenbank unter 'Zusatzdaten; Dateien'.

Jetzt neu liegt direkt auf diesen 4 Datenbank-Masken jeweils unter oder neben dem Schalter 'Zusatzdaten' zusätzlich neu der Schalter **'Dateien'**! Nach Anklicken öffnet sich die fast identische Bearbeitungsoberfläche wie in 'Zusatzdaten; Dateien', außer dass hier zusätzlich eine **'Vorschau'** angezeigt wird.

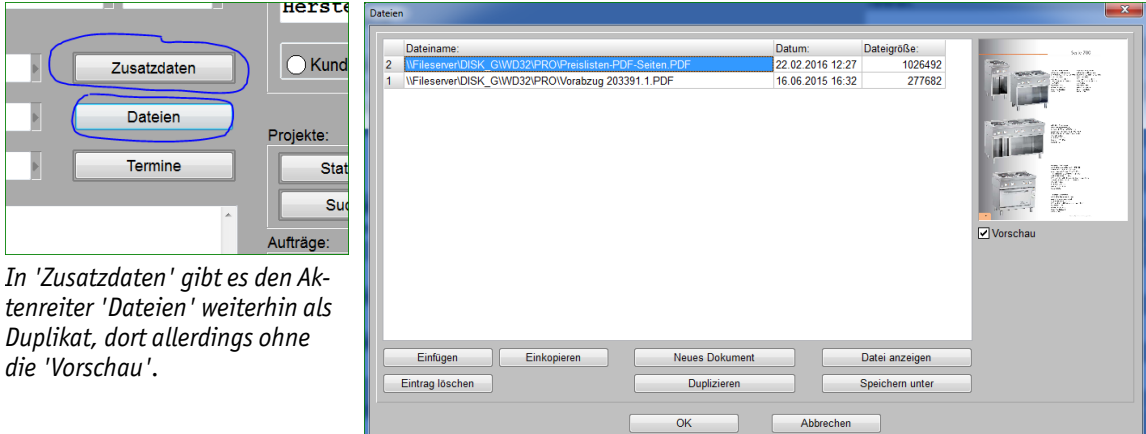

Adressen/Lieferanten/Vertreter/Mitarbeiter: 'Dateien' angeklickt, mit Vorschau

### *Fest zusammengefasste Gruppe wieder auflösen: Auch bei 'Attribute'*

Gerätegruppen können gebildet werden unter 'Geräte platzieren' per **+f** oder in Gerätelisten per 'Neue Gerätegruppe' und Reinschieben oder Einfügen weiterer Positionen.

Eine solche aus einem Gruppen-Kopfelement und normalen Gruppen-Elementen bestehende Gruppe kann dann bei den Attributen des Kopfelements per 'Gruppe zusammenfassen' zu einem einzigen Gerät verschmolzen werden.

Es war *(wenn auch etwas versteckt)* bisher schon möglich, dieses Zusammenfassen einer Gruppe wieder rückgängig zu machen, und zwar in 'Gerätetexte' /  $\leq$  auf dem Aktenreiter 'Stückliste' per 'Gruppe wiederherstellen'.

Jetzt findet sich *(nur)* bei einer solchen vorher zusammengefassten Gruppe das **'Gruppe wiederherstellen'** zusätzlich auch bei dessen Attributen / A !

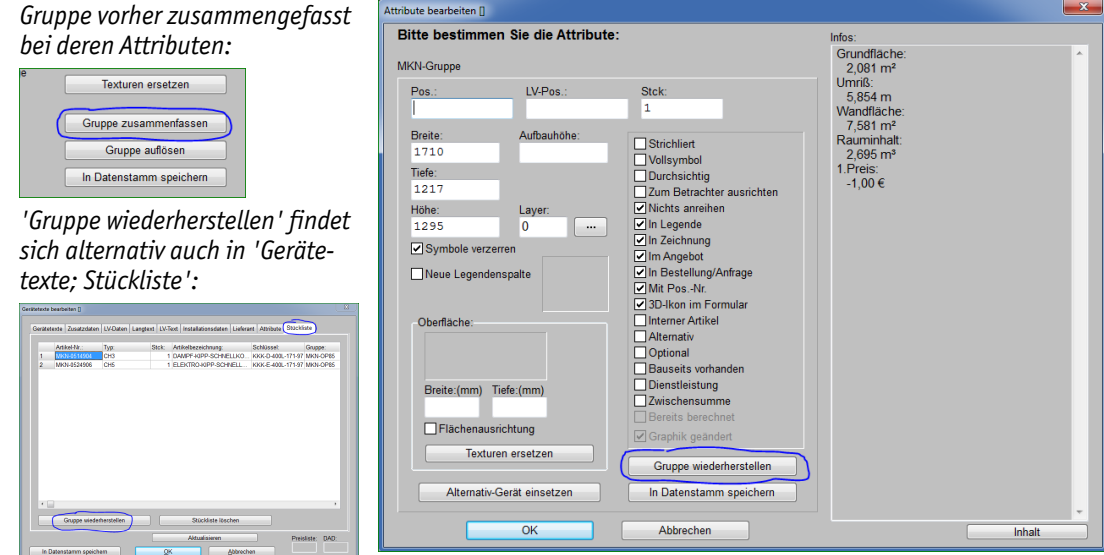

Attribute zu zusammengefasster Gruppe: mit 'Gruppe wiederherstellen'

### *Gruppe zusammenfassen: Textbestandteil 'Besteht aus:' anders initialisierbar*

Beim Zusammenfassen einer Gruppe werden im Artikeltext des entstehenden Artikels automatisch eine Zeile "Besteht aus:" eingebaut und dahinter die Artikeltexte etc. der verschmolzenen Geräte aufgezählt. Diese Zeile kann jetzt abweichend initialisiert werden!

Dazu kann in 'Extras; **Initialisierungen**; Projekte/Aufträge/Rechnungen; Allgemeines; **Bezeichnungen**; Feldname' der Eintrag **'Besteht aus'** herausgesucht, darunter in 'Neuer Name' die gewünschte geänderte Zeile eingetragen, und dann das Pärchen per  $\leftarrow$  nach links in die 'Bezeichnungen'-Umbenennungs-Liste aufgenommen werden!

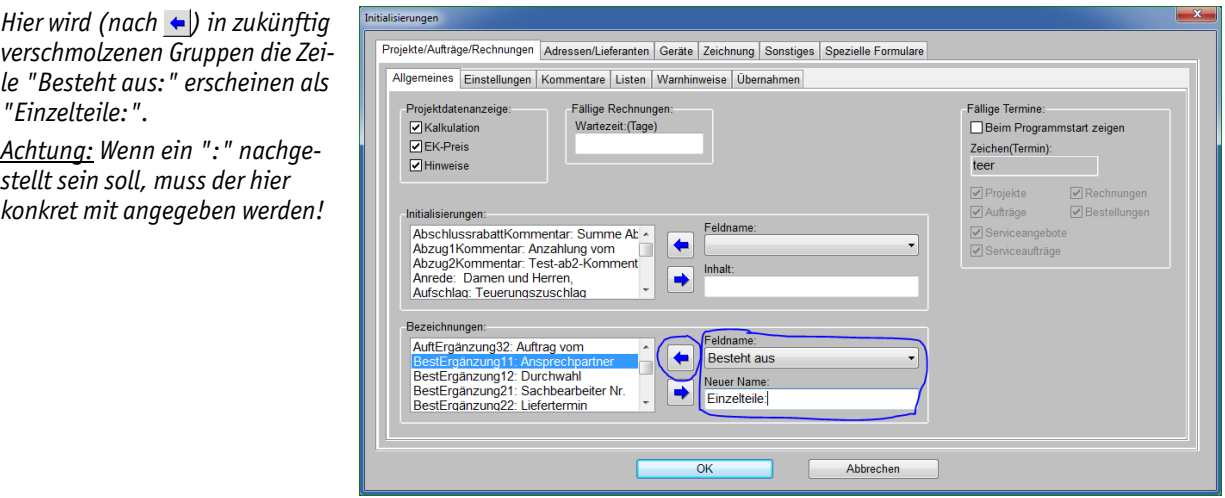

Initialisierungen: 'Besteht aus:' ändern

### *Projekt => Auftrag => Rechnung: Dateien-Auswahl optional mitnehmen*

Bei Projekten, Aufträgen und Rechnungen können diverse unterschiedliche Dateiverweise manuell oder automatisch in 'Dateien' zugeordnet sein: Schnappschüsse oder 'zu Fuß' abgespeicherte Zeichnungs- oder Formular-Simulationen, ins Projekt importierte oder ausgegebene DXF-/DWG-Dateien, manuell zur Dokumentation zugeordnete PDF-Dateien etc..

Zur Dokumentation kann es sinnvoll und gewünscht sein, zumindest gewisse *(aber wohl nicht alle)* dieser angesammelten Datei-Zuordnungen beim Erzeugen eines nachgeschalteten Datensatzes *(Auftrag aus Projekt, Rechnung oder Abschlagsrechnung aus Auftrag oder Projekt; nicht möglich bei Bestellungen)* mit in den erzeugten Datensatz zu übernehmen. Das ist jetzt möglich mit der neuen Übernahme-Option **'Dateien übernehmen (Auswahl)'**!

Nachgeschaltete Datensätze werden erzeugt im Bereich 'Belege':

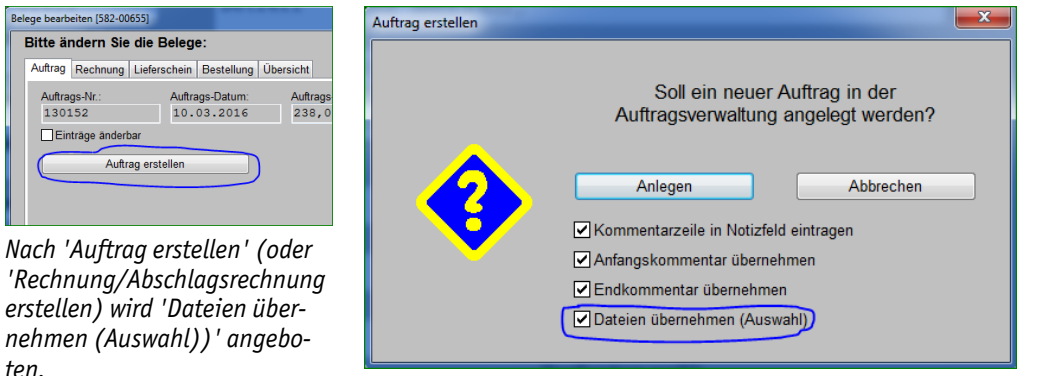

Belege, hier Auftrag aus Projekt erzeugen: mit 'Dateien übernehmen (Auswahl)'

In 'Belege' wird nach 'Auftrag *erstellen' (oder 'Rechnung/Abschlagsrechnung erstellen')* neu zusätzlich **'Dateien übernehmen (Auswahl)'** angeboten! Wenn der Haken gesetzt bleibt, werden nachfolgend *(nach dem Absegnen der vorgeschlagenen neuen Datensatznummer)* alle derzeit im Datensatz zugeordnete 'Dateien' zur Übernahme angeboten und dabei angehakte Dateiverweise

'mitgenommen':

*Mit / können auf einen Schlag alle/kein Haken gesetzt werden,*

*mit / kann bei Bedarf die Reihenfolge der übernommenen Dateien festgelegt werden (Standard-Reihenfolge ist 'neueste oben').*

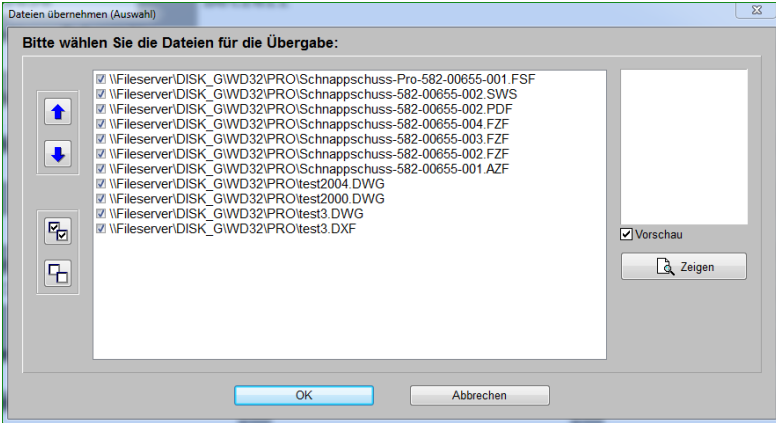

Auftrag aus Projekt erzeugen, 'Dateien übernehmen (Auswahl)' angehakt: Dateienauswahl

Falls der Haken in der Regel unerwünscht ist, kann er vorgegeben werden unter 'Extras; **Initialisierungen**; Projekte/Aufträge/Rechnungen; Einstellungen; Sonstiges; Dateien übernehmen (Auswahl)':

*Je nachdem, ob der Haken hier gesetzt ist oder nicht, wird er auch im 'Datensatz erstellen'- Fenster entsprechend initialisiert vorgegeben.*

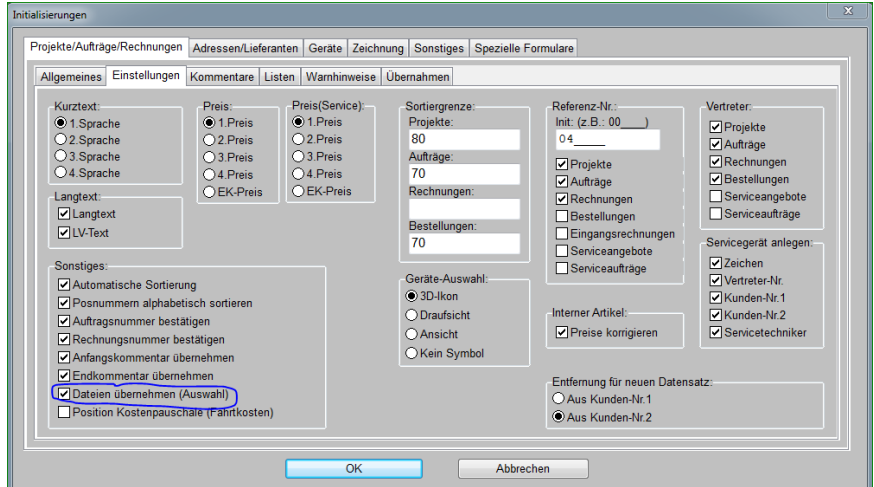

Initialisierungen: Haken oder nicht bei 'Dateien übernehmen (Auswahl)' initialisierbar

### *Formular-Druck-Simulation, E-Mail-Versand: Anhänge aus 'Dateien'-Liste*

Aus einer Formular-Druck-Simulation <sup>a</sup> heraus kann die Simulation direkt per **'E-Mail versenden'** verschickt werden, ohne unbedingt vorher z.B. im selben Fenster 'Simulation speichern' ausführen zu müssen. Die Simulation wird dabei der Mail als Datei angehängt, für die Name und Dateityp festzulegen sind *(wird danach im Fenster 'E-Mail versenden' ganz oben in grau angezeigt bei 'Datei-Anhang'; vgl. Abb. unten)*.

Zusätzlich konnten dabei bisher schon per 'Datei anhängen'  $\Box$  weitere Dateien mit der Mail versendet werden, die manuell mit einem Explorer-Fenster zusammengesucht werden mussten.

Jetzt werden in einem neuen Bereich gezielt auch die Projekt-**'Dateien'** zur Anhang-Auswahl aufgezählt! Da man oft aus dem selben Projekt/Datensatz heraus erzeugte Dateien anhängen möchte *(die beim Abspeichern von Simulationen, Perspektiven, DXF-Dateien… automatisch unter 'Dateien' notiert wurden)*, muss man sich so nicht im Explorer mit den ggf. tausenden Dateien sämtlicher Projekte 'herumschlagen', sondern kann hier gezielt aus den nur wenigen, dem aktuellen Projekt zugeordneten Dateien auswählen!

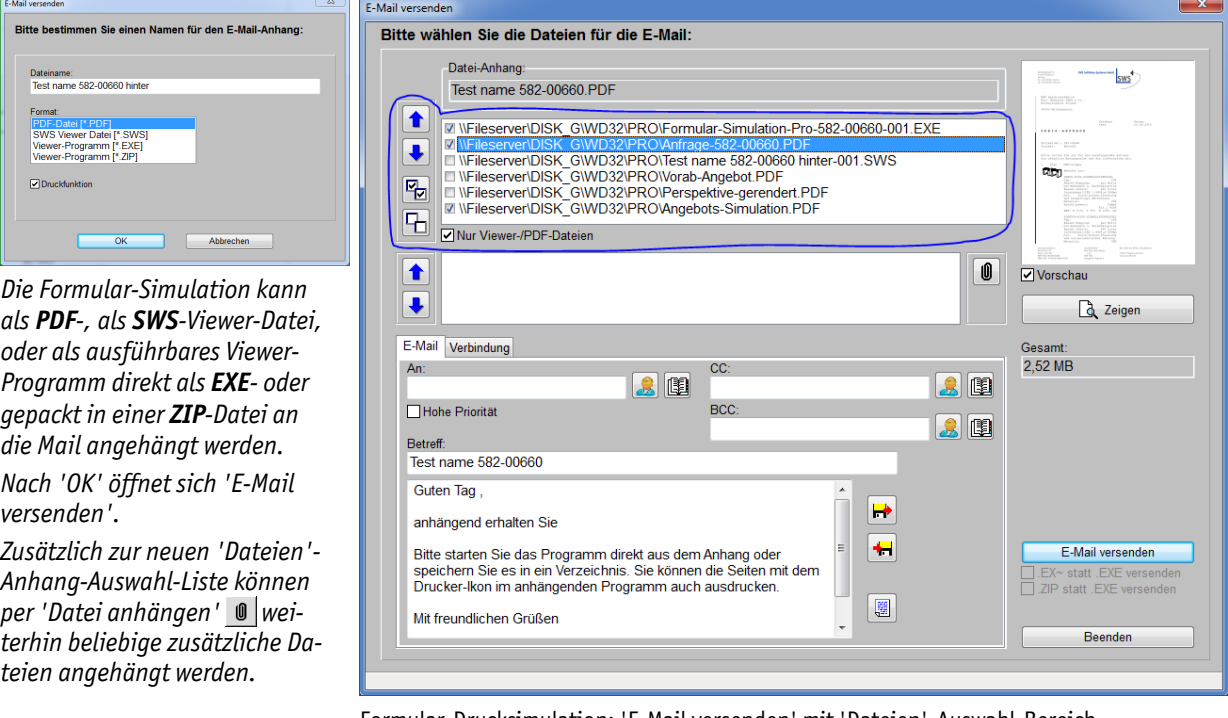

Formular-Drucksimulation: 'E-Mail versenden' mit 'Dateien'-Auswahl-Bereich

Wenn **'Nur Viewer-/PDF-Dateien'** angehakt wird, werden aus der *('Dateien'-)*Liste *Win***Delta® PMS**-interne Dateitypen *(AZF, PZF, FSF…)* und auch DXF-/DWG-Dateien weggelassen und nur die von beliebigen Empfängern allgemein nutzbaren Dateitypen aufgezählt *(PDF und Viewer-Dateien SWS, EXE, ZIP; für Viewer-Dateien muss der Empfänger den SWS-Viewer installiert haben)*.

Die Liste ist normalerweise nach Datum sortiert *(neue oben)*, kann hier aber per **↑** / ↓ oder per 'Drag-and-Drop' vollkommen frei umsortiert werden. Per Fb/ 머 können schnell alle/keine auf einen Schlag ausgewählt werden.

Darunter im 'Datei anhängen'-Bereich <sup>®</sup> können weiterhin beliebige zusätzliche Dateien dahinter angehängt werden.

Alle hier im oberen *('Dateien'*-)Bereich angehakten oder darunter *(*  $\bullet$ ) aufgezählten Dateien werden in der angezeigten Reihenfolge als weitere Anhänge zusätzlich zur Formular-Simulation mit der Mail versendet.

# *Formular-Simulationen abspeichern oder E-Mail: Dateinamens-Vorschlag vorgebbar*

Wenn aus einer Formular-Simulation heraus die Simulation abgespeichert wird per 'Simulation speichern'  $\leftarrow$ , oder wenn sie aus der Simulation heraus per 'E-Mail versenden'  $\leftarrow$  als E-Mail-Anhang verwendet wird, dann wird bisher als Name immer etwas in der Art von "Formular-Simulation-Pro-1600052-001.PDF" vorgeschlagen *(hier für das Projekt 1600052; bei E-Mail ohne den Zähler "-001" am Ende)*.

Wenn man stattdessen gerne einen Namen der Art "Angebot 1600052 nachnummer-001.PDF" o.ä. hätte, musste man das bisher bei jedem Speichern im 'Datei speichern'-Fenster manuell umbauen…

Der Aufbau dieses automatischen Dateinamens-Vorschlags kann jetzt durch einen **Formular-Kopfzeilen-Eintrag** der Art "SpeicherName=Angebot\_Projekt-Nr.\_nachnummer" im Druck-Formular geregelt werden! *(Dabei sind "Angebot\_" und "\_nachnummer" beliebige Texte.)*

Schlüssel-Elemente dieses Eintrags sind **"SpeicherName="** *(kennzeichnet, dass nachfolgend der Simulation-Speichern-Dateinamens-Vorschlag definiert wird)* und **"Projekt-Nr."** *(wird bei der Ausgabe durch die konkrete Projekt-Nr. ersetzt; für die anderen Datenbanken entsprechend "Auftrags-Nr.", "Rechnung", "Serviceangebots-Nr." etc.)*.

Die restlichen Texte im Eintrag vor oder hinter "Projekt-Nr." werden beim Speichern als textuelle Ergänzung im Namen übernommen, wobei vorkommende "\_" hinterher im Dateinamen durch Leerstellen " " ersetzt werden würden! *(Der Formular-Kopfzeilen-Eintrag selbst darf keine Leerstellen enthalten, da er ab Leerstelle automatisch als abgeschlossen angesehen wird und danach der nächste Kopfzeilen-Eintrag erwartet wird! Das Zeichen "\_" ist so nicht automatisch vorgebbar für die Dateinamen.)*

Der beim Speichern in eine Datei ( $\leftarrow$ ) zur Unterscheidung mehrerer Speicheraktionen angehängte Zähler "-001", "-002"... wird zusätzlich immer angehängt. *(Gilt nicht für E-Mail-Anhänge* .)

*Speichername neu z.B.:*

*Speichername bisher immer:*

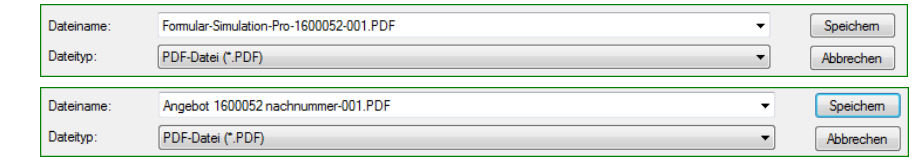

Formular-Drucksimulation,  $\leftarrow$ : alter Namensvorschlag oben, neuer selbst festgelegt unten

Entsprechende Einträge "SpeicherName=…" müssen in jedes Formular in die Kopfzeile eingebaut werden, bei dem man in der Formular-Simulation einen nicht-Standard-Namen vorgeschlagen bekommen möchte beim Speichern  $\bigoplus$  bzw. E-Mail-Versand  $\bigoplus$ . Die Bearbeitung ist möglich per 'Extras; Formular-Editor', schnell direkt aufrufbar im 'Drucken' <sup>-</sup> Fenster per 'Formular bearbeiten' **1**, angeboten neben jedem Formular-Namen!

# *'Farben und Schriften': Farbe für 'Inaktiv' festlegbar (für Geräteliste & Legende )*

In 'Extras; Farben und Schriften' kann neu im Bereich 'Kalkulation/Geräteliste/Legende' eine Farbe für **'Inaktiv'** festgelegt werden: 'Inaktiv' anklicken und rechts bei 'Schriftfarbe' bzw. 'Farbauswahl' Farbe festlegen.

Mit der gewählten 'Inaktiv'-Farbe werden bei der Anzeige der 'Geräteliste' und bei 'Geräte platzieren' in 'Legendeninhalt' a die Zeilen von Geräten unterlegt/angezeigt,

- die einem abgeschalteten *(in der Zeichnung nicht angezeigten)* Layer zugeordnet sind,
- bei denen das Attribut 'In Angebot' abgeschaltet ist, oder
- die Nullpreis-Artikel sind *(Artikel-Nr. '#...')*.

Außerdem werden in 'Zeichnung: Installationsdaten: Installationsdaten bearbeiten' ■ die Zeilen von Installationspunkten mit der 'Inaktiv'-Farbe unterlegt/angezeigt,

bei denen das Attribut 'Aktiv' abgeschaltet ist.

**Hinweis 1:** In der *(Listen-)*Kalkulation werden diese Artikel grundsätzlich gar nicht angezeigt!

24

24

#### *Achtung:*

*Die 'Inaktiv'-Farbe hat nichts mit der eigentlichen Zeichnung zu tun (Ausnahme: in , s.u.): Installationspunkte ('aktiv') oder Geräte ('In Zeichnung'), bei denen die Attribute 'Aktiv' bzw. 'In Zeichnung' abgeschaltet sind, werden in der Zeichnung immer weiß dargestellt, egal wie hier 'Inaktiv' gefärbt ist.*

*Und auch die Zeichnungs-Farbe 'Aktiv' (in Abb. ganz unten mittig) ist etwas anderes: Mit ihr wird das aktuell bearbeitete Gewerk in 'Zeichnung; Installationsdaten' dargestellt.*

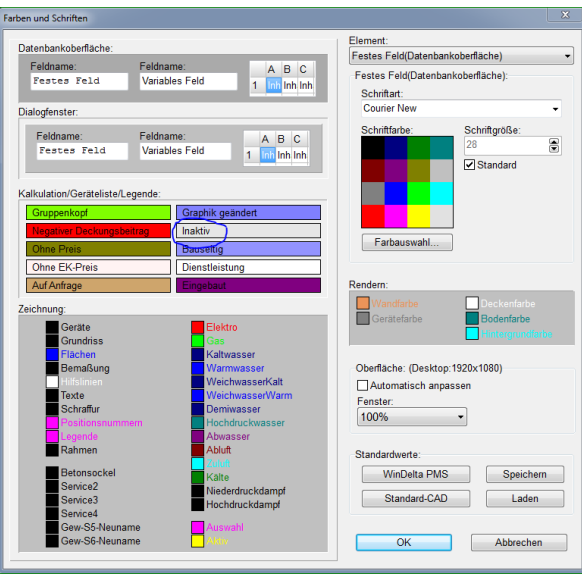

'Farben und Schriften' mit 'Inaktiv'-Farbe

**Hinweis 2:** Diese Gerätelisten-/Legenden-'Inaktiv'-Farbe wird nicht in der Zeichnung verwendet *(außer in den Listen ; inaktive Inst.-Punkte oder Geräte mit abgeschaltetem 'In Zeichnung' werden immer weiß dargestellt)* und hat auch nichts mit der Zeichnungs-'Aktiv'-Farbe zu tun *(für das aktuell bearbeitete Gewerk in 'Zeichnung; Installationsdaten' verwendet)*!

### *Lieferantendatenbank: 'In Vorgängen suchen'*

Unter 'Datenbank; Lieferanten bearbeiten' ist *(ganz unten rechts auf der Maske)* der Bereich **'In Vorgängen suchen'** neu. Hier kann man Projekte, Aufträge, Rechnungen, Serviceangebote oder Serviceaufträge nach Vorkommen der aktuellen Lieferanten-Nr. in der Geräteliste durchsuchen lassen. Es öffnet sich jeweils das Fenster 'In Vorgängen suchen':

| stellen von        | דשבן שט <sub>ו</sub> טכ |
|--------------------|-------------------------|
| <b>Iranten als</b> | Geräte-Umsatz           |
|                    | Bestellungen:           |
|                    | <b>Statistik</b>        |
|                    | Suche                   |
|                    | In Vorgängen suchen:    |
|                    | Projekte                |
|                    | Aufträge                |
| Anderung:          | Rechnungen              |
| 3.2016 10:22       | Serviceangebote         |
| ae:22.09.2000      | Serviceaufträge         |

*Hinweis: Damit die Suche nicht zu lange dauert, werden nur die Datensätze des Zeitraums konkret eingeladen und untersucht, in denen die Volltextsuche nach der Lieferanten-Nr. einen Treffer ergäbe. Und das sind in aller Regel genau die gesuchten Daten-*

| Monate:<br>48               | Suche                                                        |                         |        |                  |                  |                          |        | Sortierung:<br><b>O</b> Datum<br>$\bigcirc$ Stand<br><b>OD</b> atensatz<br>Referenz-Nr<br>OProjekt | O Letzte Änderung | ○Kunden-Nr.1<br>OPLZ1<br>O Vertreter<br>$\bigcirc$ Status<br>○ Zustand | O Kurzbezeichnung1 |
|-----------------------------|--------------------------------------------------------------|-------------------------|--------|------------------|------------------|--------------------------|--------|----------------------------------------------------------------------------------------------------|-------------------|------------------------------------------------------------------------|--------------------|
|                             | Datum:                                                       | Datensatz:              | Stand: |                  | Status: Zustand: | Projekt:                 |        | Kunden-Nr. 1 Kurzbezeichnung 1:                                                                    | Telefon1:         | PLZ <sub>1:</sub>                                                      | Ort1:              |
| 1                           |                                                              | 01 02 2016 201510 3764- | Offen  |                  | Angebot          | <b>Miens Eethuis Oss</b> |        |                                                                                                    |                   |                                                                        |                    |
| $\overline{2}$              | 11.01.2016 582-00640                                         |                         | Offen  |                  | Angebot          | Betreff                  |        |                                                                                                    |                   |                                                                        |                    |
| 3                           | 06.01.2016 582-00638                                         |                         | Abgesc | *Fällig          | Auftrag          | Info-Mappe 3D-Verkaufs   | 000002 | SWS-Ph                                                                                             | 05251/1640-0      | 33100                                                                  | Paderbon           |
| $\overline{4}$              | 28.12.2015 582-00636                                         |                         | Abgesc | *Fällig          | Auftrag          | Info-Mappe 3D-Verkaufs   | 000002 | <b>Andreas Prauß</b>                                                                               |                   | 09669                                                                  | Frankenb           |
| 5                           | 28.12.2015 582-00637                                         |                         | Abgesc | *Fällig          | Auftrag          | Info-Mappe 3D-Verkaufs   | 000002 | SWS-Pb                                                                                             | 05251/1640-0      | 33100                                                                  | Paderbon           |
| 6                           | 23.12.2015 582-00633                                         |                         | Abgesc | *Fällig          | Auftrag          | Info-Mappe 3D-Verkaufs   | 000002 | <b>Andreas Prauß</b>                                                                               |                   | 09669                                                                  | <b>Frankenb</b>    |
| $\overline{7}$              | 23.12.2015 582-00634                                         |                         | Abgesc | *Fällig          | Auftrag          | Info-Mappe 3D-Verkaufs   | 000002 | <b>Andreas Prauß</b>                                                                               |                   | 09669                                                                  | Frankenb           |
| 8                           | 23.12.2015 582-00635                                         |                         | Offen  | *Fällig          | Angebot          | Info-Mappe 3D-Verkaufs   | 000002 | <b>Andreas Prauß</b>                                                                               |                   | 09669                                                                  | Frankenb           |
| 9                           | 22.12.2015 582-00632                                         |                         | Abgesc | *Fällig          | Auftrag          | Restaurant Müller Test   | 000002 | SWS-Pb                                                                                             | 05251/1640-0      | 33100                                                                  | Paderbon           |
| 10                          | 16.12.2015 582-00630                                         |                         | Offen  |                  | Auftrag          | <b>Betreff</b>           |        |                                                                                                    |                   |                                                                        |                    |
| 11                          | 11.12.2015 582-00629                                         |                         | Offen  |                  | Angebot          | Betreff                  |        |                                                                                                    |                   |                                                                        |                    |
| 12                          | 10.12.2015 00000043                                          |                         | Offen  |                  | Angebot          | Trattatoria Steffano Mö  |        |                                                                                                    |                   |                                                                        |                    |
| 13                          | 21.10.2015 582-00622                                         |                         | Offen  | *Fällig          | Angebot          | Info-Mappe 3D-Verkaufs   | 000002 | <b>Andreas Prauß</b>                                                                               |                   | 09669                                                                  | Frankenb           |
| 14                          |                                                              | 21.10.2015 582-00622/2  | Offen  | *Fällig          | Angebot          | Info-Mappe 3D-Verkaufs   | 000002 | <b>Andreas Prauß</b>                                                                               |                   | 09669                                                                  | <b>Frankenb</b>    |
| 15                          | 11.05.2015 582-00608                                         |                         | Offen  | *Fällig          | Angebot          | Info-Mappe 3D-Verkaufs   | 000002 | <b>Andreas Prauß</b>                                                                               |                   | 09669                                                                  | Frankenb           |
| 16                          | 04.05.2015 582-00605                                         |                         | Abgesc |                  | Auftrag          | <b>Betreff</b>           |        |                                                                                                    |                   |                                                                        |                    |
| 17                          | 28.04.2015 582-00603                                         |                         | Offen  | *Fällig          | Angebot          | Info-Mappe 3D-Verkaufs   | 000002 | <b>Andreas Prauß</b>                                                                               |                   | 09669                                                                  | Frankenb           |
| 18                          | 23.04.2015 582-00602                                         |                         | Offen  |                  | Angebot Betreff  |                          |        |                                                                                                    |                   |                                                                        |                    |
| 19                          | 02.04.2015 582-00598                                         |                         | Offen  |                  | Angebot          | <b>Betreff</b>           |        |                                                                                                    |                   |                                                                        |                    |
| 20                          | 24.02.2015 582-00586                                         |                         | Offen  |                  | Liefersc         | <b>Betreff</b>           |        |                                                                                                    |                   |                                                                        |                    |
| Ä.<br>$\overline{\epsilon}$ | $\overline{a}$ r ar an $\overline{a}$ r an an $\overline{a}$ |                         | - -    |                  | $\sim$           | $m = -\infty$            |        |                                                                                                    |                   |                                                                        |                    |
|                             | Gefunden:                                                    |                         |        |                  |                  |                          |        |                                                                                                    |                   |                                                                        |                    |
| 88                          |                                                              |                         |        | <b>Datensatz</b> |                  |                          |        | ۵<br>Ausdruck                                                                                      |                   |                                                                        | Schließen          |

*sätze…* Lieferanten-Datenbank: 'In Vorgängen suchen' (hier in Projekten)

Die Suche wird im Fenster links oben auf Datensätze der letzten x **'Monate'** eingeschränkt.

Die Liste kann rechts oben auf andere **'Sortierung'** umgeschaltet werden.

Ein angezeigter Datensatz kann durch Doppelklick in die Zeile oder durch Markieren und **'Datensatz'** aufgerufen werden.

# *Servicegeräte-Servicetermine-Zubehör: 'Stck' vorgebbar*

Unter 'Service; Servicegeräte bearbeiten; Servicetermine; Zubehör' können Artikel hinterlegt werden, die später bei der Übernahme des Servicegeräts in ein Serviceangebot oder einen Serviceauftrag automatisch ebenfalls mit zum Einfügen vorgeschlagen werden *(Standard-Ersatzteile, Verbrauchsmaterialien…)*.

*Die Zubehörteile werden bei Übernahme in der hier vorgebbaren Stückzahl übernommen (statt bisher immer mit Stückzahl )1.*

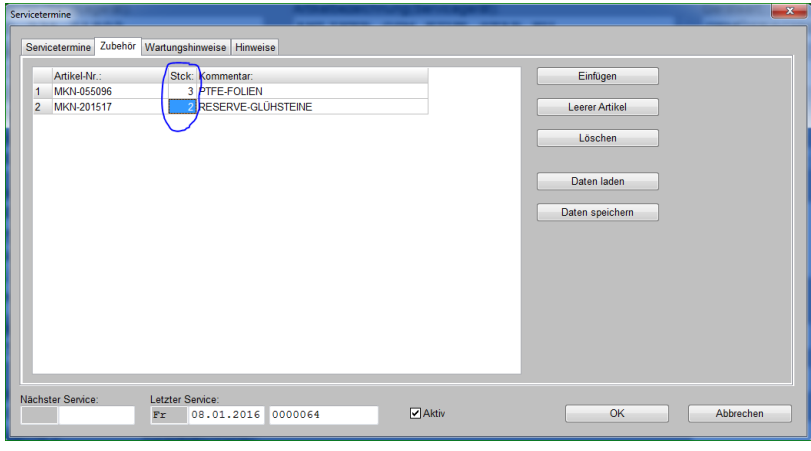

'Servicegeräte bearbeiten; Servicetermine; Zubehör': neu mit Spalte 'Stck'

Bisher wurde diese Zubehör-Liste gebildet nur aus 'Artikel-Nr.' und 'Kommentar'. Jetzt ist die **Spalte 'Stck' neu** dazugekommen! So können Standard-Zubehör-Teile auch in der gewünschten Standard-Anzahl automatisch mit eingefügt werden statt immer nur in Anzahl "1"!

### *Maximal 25 statt nur 15 Läger stehen zur Verfügung*

Geräte konnten bisher auf maximal 15 Läger verteilt werden. Jetzt sind **25 Läger** möglich!

Die Änderung wirkt sich überall aus, wo ein Lager angebbar ist bzw. angezeigt wird: Gerätedatenbank-'Lager', 'Auftrag; Inventur', Lager-Buchungen bei Lieferscheinen, Rechnungen oder Bestellungen-Anlieferungen, Lager-Umbenennungen unter 'Extras; Initialisierungen; Geräte; Allgemeines; Bezeichnungen; Feldname:"Lager16"… etc..

# *Gerätedatenbank und Gerätelisten, neue Felder für Kühlung: Effizienzklasse, Klimaklasse, Jahresverbrauch, Nettonutzvolumen*

*Die 4 neuen 'Kühlgerät'-Felder finden sich überall (Gerätedatenbank-Zusatzdaten, Gerätelisten-Gerätetexte) auf dem neuen Aktenreiter 'Zusatzdaten(2)'.*

*Die 4 Felder sollen zukünftig auch im Rahmen des DAD erfasst werden.*

*Sie können auch auf Datenblättern platziert und mit ausgegeben werden!*

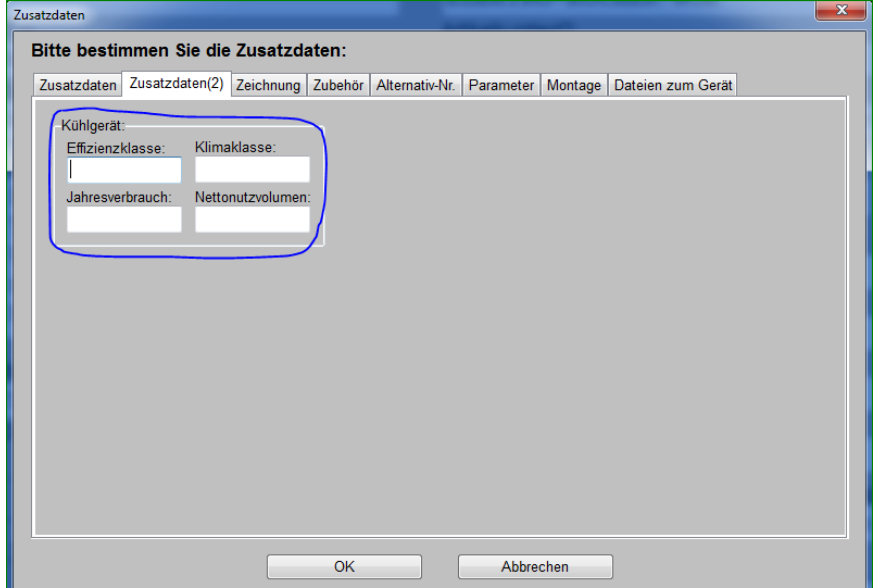

'Geräte bearbeiten; Zusatzdaten; Zusatzdaten(2): neuer Bereich 'Kühlgerät'

Bei den Geräten sind speziell für Kühlgeräte die 4 neuen Felder **'Effizienzklasse'**, **'Klimaklasse'**, **'Jahresverbrauch'** und **'Nettonutzvolumen'** hinzugekommen. Sie finden sich in der Gerätedatenbank im Bereich 'Zusatzdaten; Zusatzdaten(2); Kühlgerät' und in den Gerätelisten bei den Gerätetexten ebenfalls auf dem neuen Aktenreiter 'Zusatzdaten(2)'.

**Hinweis:** Die 4 Felder können auch in Geräte-Datenblätter aufgenommen/platziert werden und von Formularen *(KunGer-Gerätelisten-Formularen)* mit ausgegeben werden *(da die Felder in aller Regel leer sind, am besten in bedingt ausgegebenen Zeilen mit Bedingungen der Art 'Klimaklasse >0' im Formelpunkt der ersten Stelle der Zeile!)*.

### *Gerätedatenbank: Schalter 'Internet' hervorgehoben wenn über Lieferanten definiert*

Geräten können im Internet auf Seiten des Herstellers jeweils spezielle Internetseiten zugeordnet sein. Diese Zuordnung kann in der **Gerätedatenbank** beim einzelnen Gerät im Feld **'Geräte-Internetseite'** hinterlegt sein und mit dem nebenstehenden Schalter 'Internet' ggf. aufgerufen werden *(s. Abb.; z.B. im DAD bei einigen Classeq-Geräten 'CLA-…' erfasst)*.

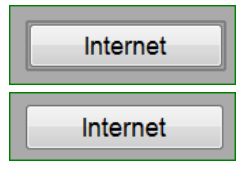

*Der Schalter 'Internet' ist umrandet, wenn eine Internetseite zugeordnet ist, auch wenn diese nicht direkt hier beim Gerät sondern in der Lieferantendatenbank hinterlegt ist!*

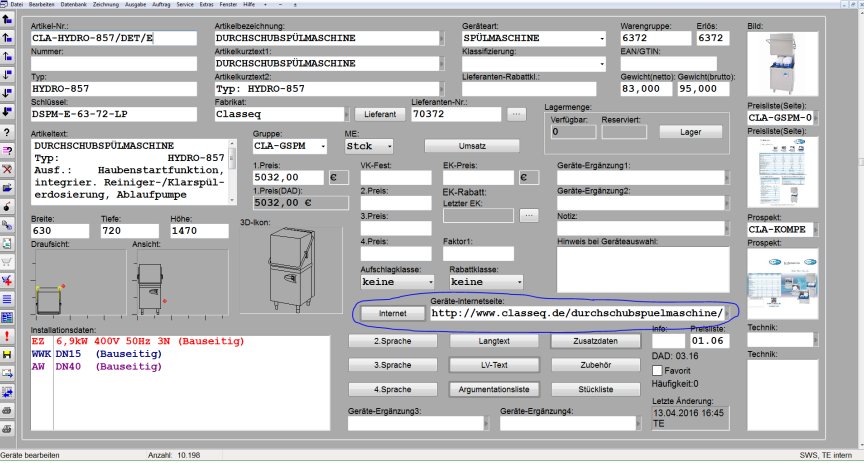

Gerätedatenbank: 'Internet' und 'Geräte-Internetseite'

Alternativ zur beim einzelnen Gerät notierten Internetseite kann den Geräten eines Herstellers auch auf einen Schlag für alle Geräte direkt in der Lieferantendatenbank in 'Datenbank; **Lieferanten bearbeiten**; Zusatzdaten; Allgemeines; **Geräte-Internetseite**' eine Internetseite zugeordnet sein. Damit dabei nicht für alle Geräte des Herstellers zwangsläufig nur auf eine einzige Seite verwiesen wird, kann hier ggf. ein geräteabhängiger Teil wie der 'Typ' oder die 'Hersteller-Nr.' *(Artikel-Nr. ohne vorangestelltes Hersteller-Kürzel)* zur Verzweigung genutzt werden. *(Ist z.B. beim Hersteller Bartscher der Fall. Natürlich nur nutzbar, wenn die Struktur passt.)*

*Beim Hersteller Bartscher wird ausgehend von einer Basis-Internetseite mit Hilfe der 'Hersteller-Nr.' verzweigend auf diverse Geräte einzeln verwiesen!*

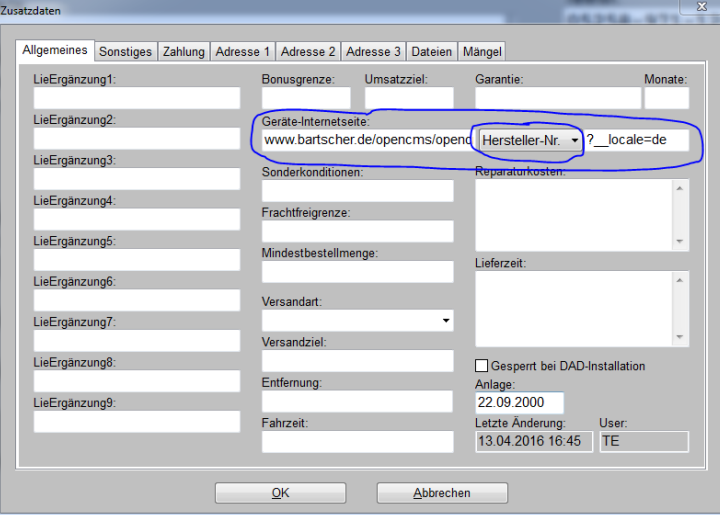

Lieferantendatenbank, Zusatzdaten: 'Geräte-Internetseite'

In der Gerätedatenbank hat das Anklicken des Schalters 'Internetseite' bisher schon die hier in der Lieferantendatenbank hinterlegte Internetseite aufgerufen, wenn direkt beim Gerät keine Internetseite hinterlegt war.

Neu ist jetzt, dass man dem **Geräte-Schalter 'Internetseite'** ansieht, ob ihm 'irgendwo' eine Internetseite zugeordnet ist: Wenn beim Gerät oder beim Hersteller auf eine Internetseite verwiesen wird, die der Schalter aufrufen würde, dann ist er dunkel umrandet **markiert dargestellt**, und ansonsten unmarkiert neutral!

# <sup>'</sup>Geräteliste' und 'Legendeninhalt' **: Mit 'Internetseite aufrufen'**

Einem Gerät kann in der Gerätedatenbank eine konkrete Internetseite zugeordnet sein. Zusätzlich als Alternative, wenn beim Gerät keine definiert ist, kann evtl. beim Lieferanten für dessen Geräte *(parametrisiert)* jeweils eine Internetseite definiert sein.

Die so einem Gerät zugeordnete Internetseite kann jetzt auch direkt aus der **Geräteliste** oder aus 'Geräte platzieren; Legendeninhalt' **in heraus mit dem neuen Schalter 'Internetseite aufrufen'** aufgerufen werden! Wenn an einer der beiden möglichen Stellen eine Seite eingetragen ist, startet  $\bigcirc$  den Internet-Browser und versucht, die Seite anzuzeigen.

*Wenn beim Gerät in der Gerätedatenbank das Feld 'Geräte-Internetseite' gefüllt ist, ver*sucht  $\bigcirc$ , diese zu starten.

*Nur wenn dort nichts eingetragen ist, versucht , die ggf. eingetragene Lieferanten-'Geräte-Internetseite' aufzurufen. Ist auch das Feld leer, passiert nichts.*

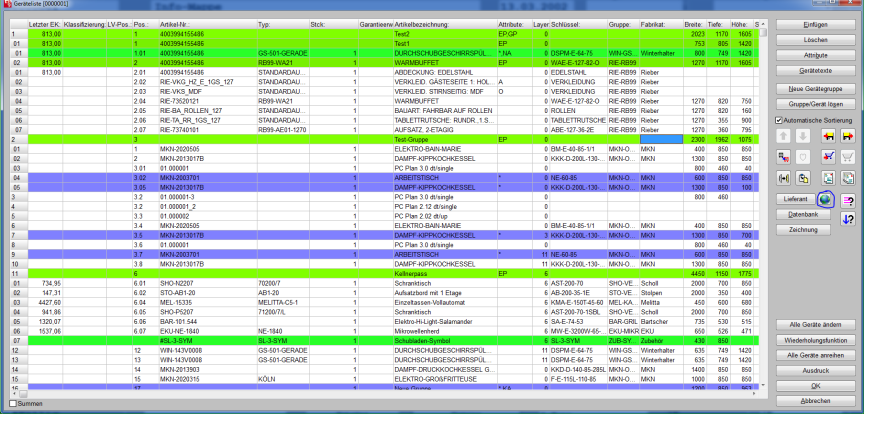

'Geräteliste' und 'Legendeninhalt' : mit 'Internetseite aufrufen' O

**Hinweis 1:** Die Geräte-Internetseite aus der Gerätedatenbank wird in der Geräteliste nirgendwo angezeigt, sondern kann bei Bedarf nur nach Klicken auf den Schalter 'Datenbank' in der Gerätedatenbank ggf. kontrolliert/geändert werden. *(Bei Klicken auf wird das Gerät aus der Gerätedatenbank geladen, um dessen 'Geräte-Internetseite' festzustellen.)*

**Hinweis 2:** Beim Lieferanten können zwei Internetseiten hinterlegt sein. Die erwähnte und von  $\bigcirc$  qqf. verwendete 'Geräte-Internetseite' und natürlich seine normale, von  $\bigcirc$  nicht beachtete 'Internetseite'.

**Hinweis 3:** Die Lieferanten-'Geräte-Internetseite' wird *(wie alle textuellen Daten des Lieferanten)* nach Klicken auf 'Lieferant' *(links neben )* nicht änderbar in grau angezeigt. Geändert werden kann sie bei Bedarf nur direkt beim Lieferanten unter 'Datenbank; Lieferanten bearbeiten'.

# *Eingangsrechnungen: 'Datensatz-Nr.' initialisierbar*

In den 'Haupt'-Datenbanken' Projekte, Aufträge, Rechnungen… kann überall der Hauptschlüssel *(Projekt-Nr. …)* für neu angelegte Datensätze automatisch initialisiert werden, so dass die Datensätze z.B. automatisch eine Nr. der Art 'XYZ-2016-<5-stellige.lfd.Nr.>' bekommen, also konkret dann z.B. "XYZ-2016-00108". Nur für 'Auftrag; Eingangsrechnungen bearbeiten; Datensatz-Nr.' war das bisher nicht möglich.

Jetzt kann unter 'Extras; Initialisierungen; Projekte/Aufträge/Rechnungen; Allgemeines; Initialisierungen; Feldname|Inhalt' auch für die 'Datensatz-Nr.' der Eingangsrechnungen eine entsprechende Initialisierung vorgegeben werden!

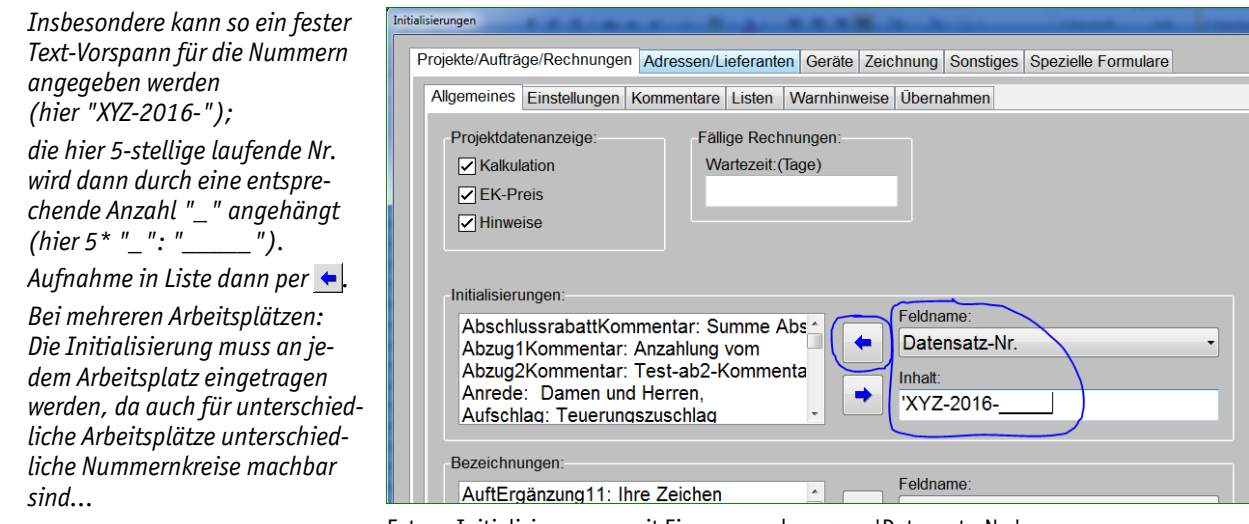

Extras; Initialisierungen: mit Eingangsrechnungen-'Datensatz-Nr.'

# *Eingangsrechnungen: Zusätzliches Feld 'Brutto'; altes 'Brutto' wird 'Zahlbetrag'*

*Im alten Feld 'Brutto' waren auch 'Abzüge', 'Skonto' und 'Mahnkosten' eingerechnet, nicht nur 'Netto' und 'MwSt.'.*

Zu Eingangsrechnungen können der **'Netto'**-Betrag, die **'MwSt.'** *(wird aus dem Netto-Betrag automatisch errechnet)*, abzuziehende, nicht zu bezahlende **'Abzüge'**- und **'Skonto'**-Beträge und **'Mahnkosten'** angegeben werden. Alles zusammen ergibt den Betrag, der insgesamt zu zahlen ist, bisher angezeigt als **'Brutto'**.

Wenn Teilzahlungen erfolgen, kann man die in **'Zahlung1'** ... **'Zahlung5'** erfassen. Noch zu zahlen ist der **'Restbetrag'**.

Bisher war das Feld 'Brutto' etwas unglücklich bezeichnet *(bzw. bisher eigentlich nicht vorhanden)*.

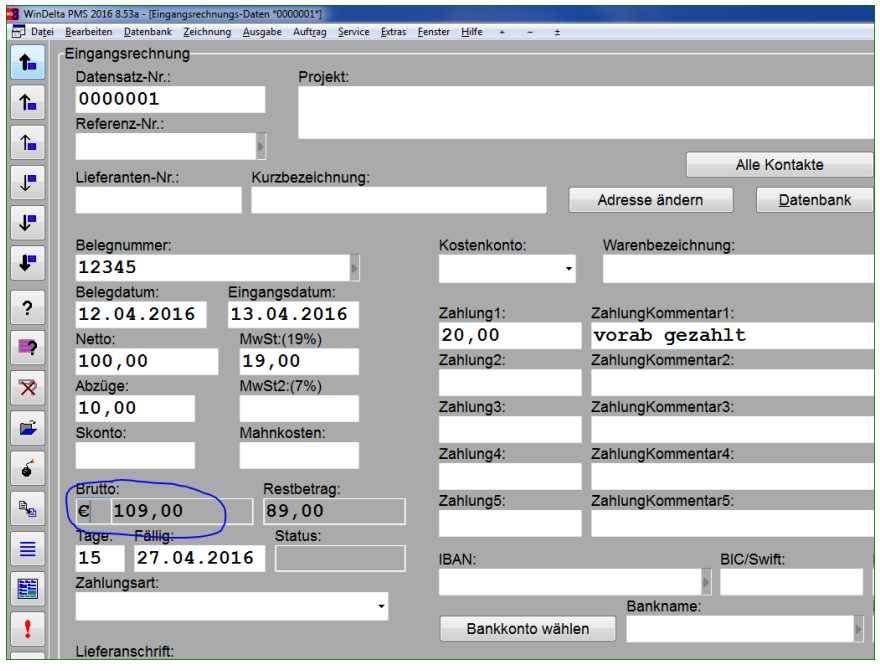

Auftrag; Eingangsrechnungen: bisheriger alter Maskenaufbau

Bisher wurde der zu einer Rechnung insgesamt zu zahlende Betrag *(also 'Netto' + 'MwSt.' - 'Abzüge' - 'Skonto' + 'Mahnkosten')* im alten Feld 'Brutto' angezeigt. Das entsprach aber nicht unbedingt dem Brutto-Rechnungsbetrag 'Netto' + 'MwSt.'.

*Das alte Feld 'Brutto' heißt jetzt neu 'Zahlbetrag' und enthält exakt den selben Wert wie bisher das alte 'Brutto'.*

*'Brutto' ist neu und entspricht jetzt exakt der Brutto-Summe der Rechnung.*

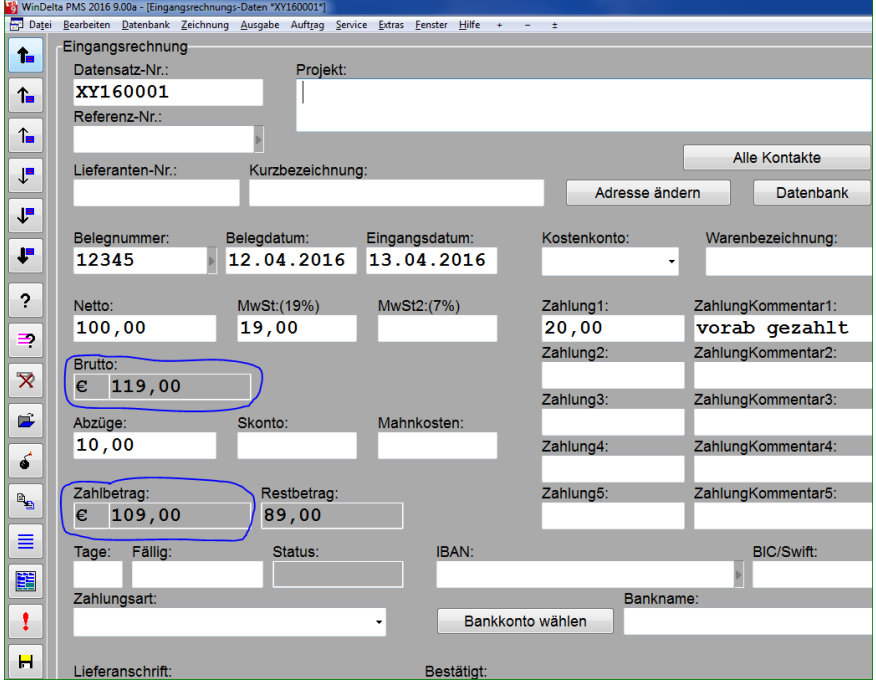

Auftrag; Eingangsrechnungen: neuer Maskenaufbau

Auf der jetzt geänderten Maske hat das bisherige Feld 'Brutto' den neuen Namen **'Zahlbetrag'** und unter 'Netto' und 'MwSt.' wird das neue Feld **'Brutto'** zusätzlich *(nicht änderbar in grau)* angezeigt, das jetzt korrekt die Summe aus 'Netto' und 'MwSt.' ist!

*(Formulare o.ä. funktionieren unverändert weiter. Wo früher das alte 'Brutto' auszugeben war, wird jetzt automatisch der 'Zahlbetrag' ausgegeben. Das neue 'Brutto' kann jetzt allerdings zusätzlich ausgegeben werden, was früher nicht möglich war.)*

### *Vorgang/Adresse & Vorgänge suchen & Volltextsuche : Fenstergrößen änderbar*

Bei den Hauptmenü-Funktionen 'Datenbank; Vorgang suchen' und 'Datenbank; Adresse suchen', bei allen Volltextsuchen **:** und bei den neuen Lieferanten-'In Vorgängen suchen' kann man jetzt die Fenstergrößen wie üblich ändern durch Verschieben der Fenster-Ränder oder -Ecken mit der Maus.

### *'Format=CSV4' zur Ausgabe unbekannt vieler Gerätelistenpositionen in eine CSV-Zeile*

Durch Ausgabe per Formular-Ausdruck in eine CSV-Datei hinein kann man Daten tabellarisch ausgeben, um sie anschließend in Tabellenkalkulationsprogrammen wie z.B. Excel weiterzuverarbeiten.

So können z.B. die Rechnungen *(oder Angebote, Aufträge…)* z.B. eines Monats in eine Tabelle ausgegeben werden mit einer Tabellenzeile pro Rechnung und einer Spalte je auszugebendem Datenfeld.

Dabei ist normalerweise vorher klar, welche Datenfelder genau auszugeben sind und wie viele Spalten die Tabelle also hat. Außer, man möchte die variabel lange Geräteliste mit ausgeben:

Wenn nicht nur die Rahmendaten der Rechnung auszugeben sind *(Rechnungs-Nr., Datum, Nettosumme…)*, sondern auch einige Daten jeder Position der Geräteliste *(Pos.-Nr., Artikelbezeichnung, EK, VK…; per Gerätelisten-Unterformular, das jedes Gerät der Geräteliste durchläuft und jeweils ausgibt)*, dann kann wegen der beliebigen Anzahl der Gerätelisten-Positionen auch die Anzahl der dabei auszugebenden Spalten beliebig groß werden.

Außerdem bestand bisher das Problem, dass am Ende eines CSV-Ausgabe-Formulars in jedem Fall ein Linefeed ausgegeben wurde und die aktuelle Tabellen-Zeile also abgeschlossen wurde. Die Ausgabe der kompletten Geräteliste in einer*(!)* langen Zeile war bisher also unmöglich, da zwangsläufig hinter jedem Gerät eine neue Zeile anfing.

Als 'Notlösung' war nur die Ausgabe mit einem Gerät pro Zeile, bei Bedarf ergänzt um Rahmendaten des zugehörigen Datensatzes identisch für jedes Gerät der Geräteliste, möglich. Dann erhielt man aber nicht eine Zeile pro Rechnung bei Rechnungen-CSV-Ausgaben, sondern eine Zeile je Gerät in Rechnungen!

Jetzt neu kann bei CSV-Ausgaben durch einen Kopfzeileneintrag **'Format=CSV4'** im Gerätelisten-Unterformular erreicht werden, dass die Ausgabe der Gerätepositionen zwar im CSV-Format erfolgt, aber hier ohne abschließendes Linefeed hinter jeder Position! Das Linefeed wird erst nach Ausgabe des letzten Geräts ausgegeben.

Dadurch ist es jetzt möglich, z.B. Rechnungen so auszugeben, dass zuerst bei jeder Rechnung z.B. 40 Datenfelder der Rechnung selbst in 40 Spalten ausgegeben werden, und dahinter in ggf. vielen weiteren Spalten die komplette Geräteliste ausgegeben wird mit z.B. 6 Spalten pro Gerät. Ob das dann in diesem Bereich der Tabelle auf 6 oder 0 oder 600 Spalten hinausläuft, ist abhängig davon, wie lang die Geräteliste ist *(hier 1 oder 0 oder 100 Positionen)*.

**Hinweis 1:** Man sollte diesen variabel langen Bereich der Gerätelistenausgabe unbedingt am Ende der auszugebenden Spalten vorsehen, damit immer klar ist, welche Spalte welche Daten enthält und alle Daten einer Spalte für das selbe stehen.

**Hinweis 2:** CSV-Ausgabe-Formulare können so gestaltet sein, dass zuerst eine Überschriftenzeile ausgegeben wird mit den Titeln der Spalten und dahinter die eigentlichen Datenzeilen. Da bei Gerätelisten jede Positionenanzahl denkbar ist, kann man diese Titelzeile nicht für jeden denkbaren Fall lang genug ausgeben.

### *Neuer SWS-Viewer Version 5.00*

Mit dem *Win***Delta®PMS**-Update 9.00 wurde auch automatisch der neue **Viewer 5.00** mit installiert, so dass bei Ihnen kein Bedarf besteht, den Viewer manuell zu installieren.

Falls Sie aber einem Dritten, der *Win***Delta®PMS** nicht selbst hat, *Win***Delta®PMS**-Dateien zur Nutzung im SWS-Viewer oder im SWS-3D-Viewer zukommen lassen, muss er den aktuellen Viewer 5.00 installieren. Alte Viewer kommen mit neuen *Win***Delta®PMS**-Dateien nicht mehr zurecht!

Dazu wird die Datei **SWSView500.exe** benötigt; wird sie ausgeführt, werden automatisch der SWS-Viewer und auch der SWS-3D-Viewer installiert. Die Datei findet sich bei Ihnen nach der Installation des aktuellen *Win***Delta®PMS**-Updates automatisch im *Win***Delta®PMS**-Hauptverzeichnis und kann von Ihnen frei an Dritte weitergegeben werden. Alternativ kann sie auf unserer Homepage **[www.sws-online.de](http://www.sws-online.de)** im 'Download'-Bereich durch Anklicken des Links "SWS-Viewer 5.00" heruntergeladen werden: [http://www.sws-online.de/sws\\_downloads/SWSView500.exe.](http://www.sws-online.de/sws_downloads/SWSView500.exe.)